# Dell™ Inspiron™ Gyors referencia kézikönyv

**DCMF modell**

### **Megjegyzések, figyelmeztetések és óvintézkedések**

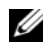

**MEGJEGYZÉS:** A "MEGJEGYZÉSEK" a számítógép hatékonyabb használatát elősegítő fontos tudnivalókat tartalmaznak.

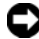

**EX FIGYELMEZTETÉS:** A FIGYELEM" hardver-meghibásodás vagy adatvesztés potenciális lehetőségére hívja fel a figyelmet, egyben közli a probléma elkerülésének módját.

**VIGYÁZAT! Az "ÓVINTÉZKEDÉSEK" esetleges tárgyi és személyi sérülésekre, illetve életveszélyre hívják fel a figyelmet.**

#### \_\_\_\_\_\_\_\_\_\_\_\_\_\_\_\_\_\_\_\_ **A dokumentumban közölt információk külön értesítés nélkül is megváltozhatnak. © 2008 Dell Inc. Minden jog fenntartva.**

A Dell Inc. előzetes írásos engedélye nélkül szigorúan tilos a dokumentumot bármiféle módon sokszorosítani.

A szövegben használt védjegyek: *Dell*, a *DELL* logó, *DellConnect*, *Inspiron* és *YOURS IS HERE* a Dell Inc védjegyei; az *Intel*, *Celeron*, *Core* és*Pentium* az Intel Corporation védjegye; az *AMD*, *AMD Athlon*, és *Phenom* az Advanced Micro Devices, Inc. bejegyzett védjegye; a *HyperTransport* a HyperTransport Technology Consortium bejegyzett védjegye; a *Microsoft*, *Windows*, *Windows Vista*, és *Windows Vista start gomb* a Microsoft Corporation védjegyei vagy bejegyzett védjegyei az Egyesült Álamokban és/vagy más országokban; *Bluetooth* a Bluetooth SIG, Inc. tulajdonában levő védjegy és amit a Dell Inc. lincensz alatt használ; *Blu-ray Disc* a Blu-ray Disc Association védjegye.

Más védjegyek és kereskedelmi nevek is szerepelhetnek ebben a dokumentumban a védjegyekre és nevekre igényt tartó entitásokra, vagy termékeikre való hivatkozásképpen. A Dell Inc. a sajátja kivételével lemond minden védjegyekkel vagy bejegyzett védjegyekkel kapcsolatos tulajdonosi jogról.

**DCMF modell**

**2008. június A.sz. GN015 Mód. A01**

# **Tartalomjegyzék**

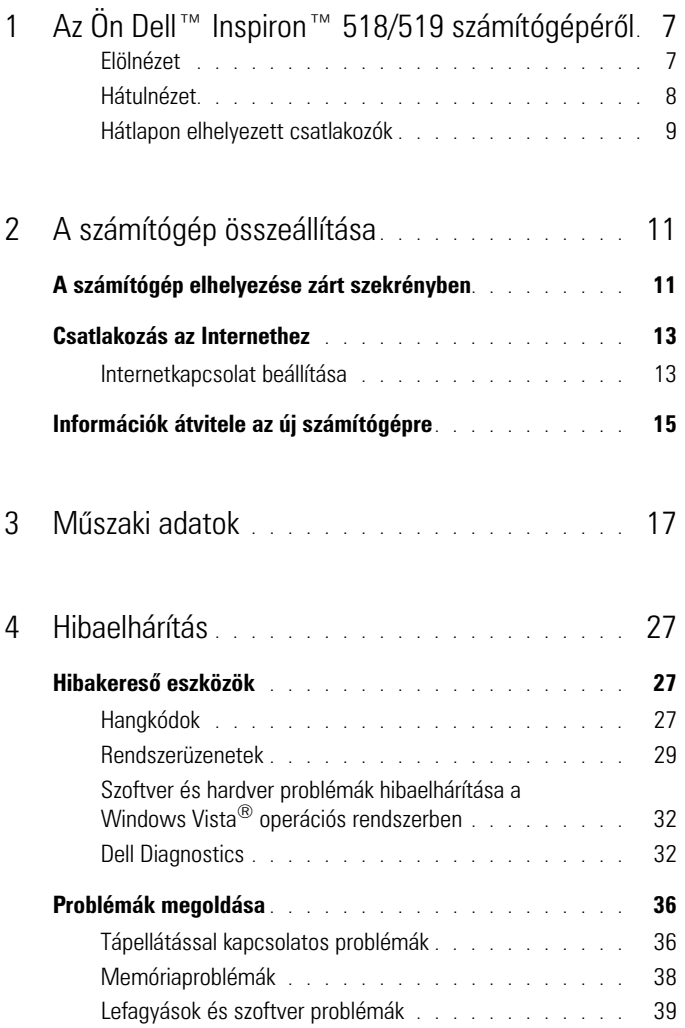

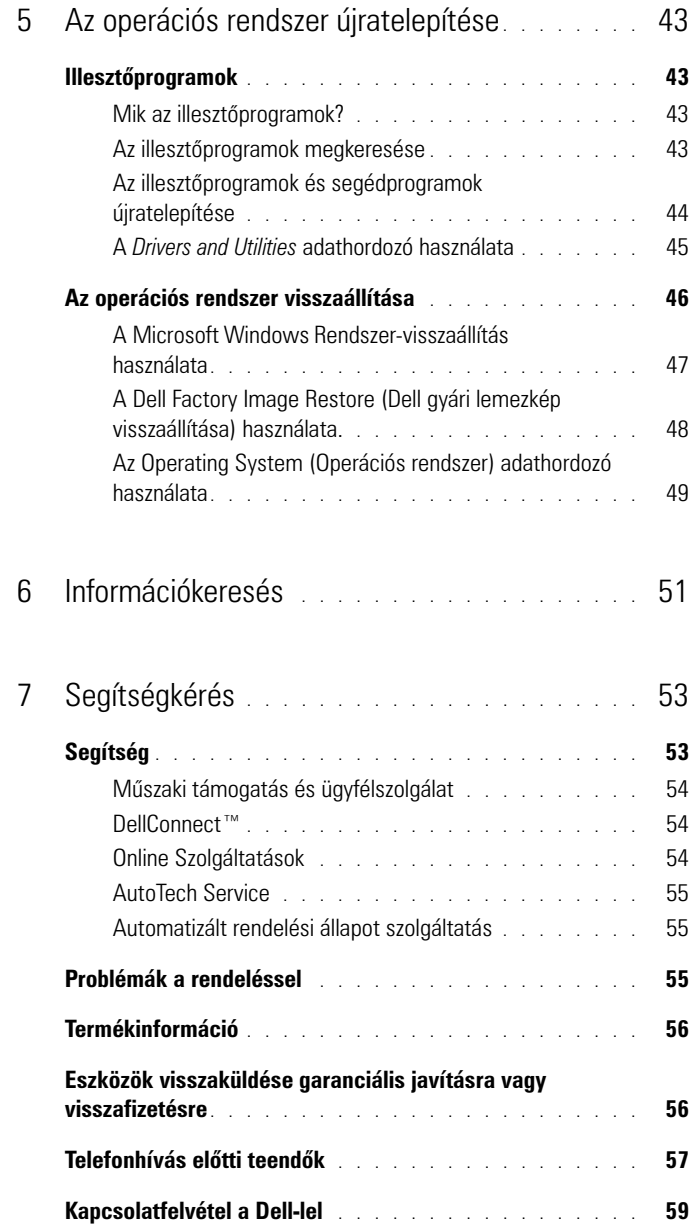

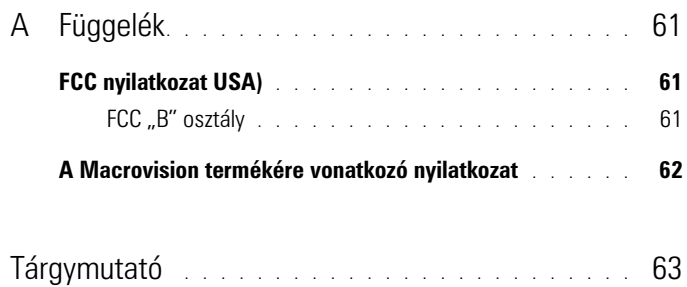

#### 6 | Tartalomjegyzék

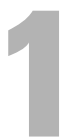

# <span id="page-6-0"></span>**Az Ön Dell™ Inspiron™ 518/519 számítógépéről**

**MEGJEGYZÉS:** Bővebb információkért a számítógép portjairól és csatlakozóiról lásd ["Műszaki adatok", 17. oldal](#page-16-1).

#### <span id="page-6-1"></span>**Elölnézet**

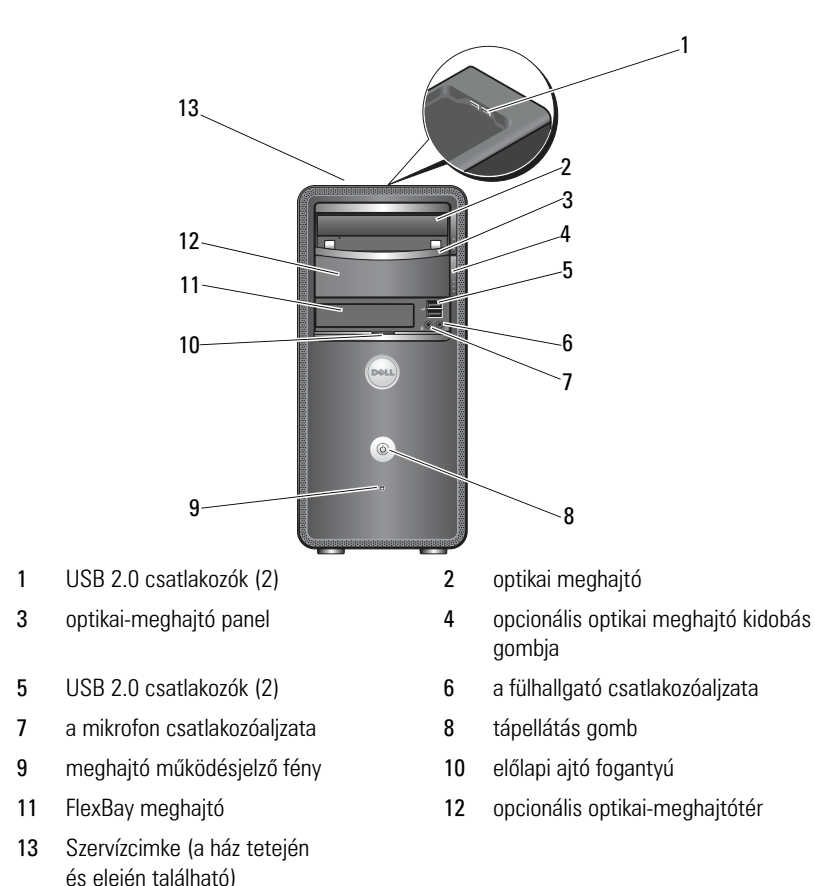

#### <span id="page-7-0"></span>**Hátulnézet**

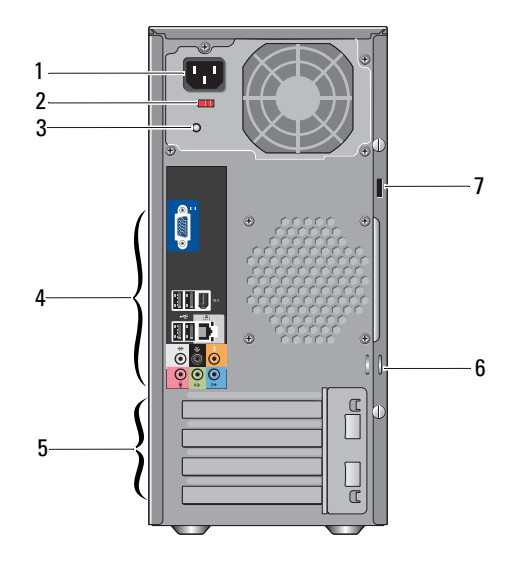

- 
- 
- bővítőkártya nyílások (4) 6 lakatgyűrűk
- biztonsági kábel nyílása
- hálózati csatlakozóaljzat 2 feszültségválasztó kapcsoló
- tápegység jelzőfény 4 hátlapon elhelyezett csatlakozók
	-

#### <span id="page-8-0"></span>**Hátlapon elhelyezett csatlakozók**

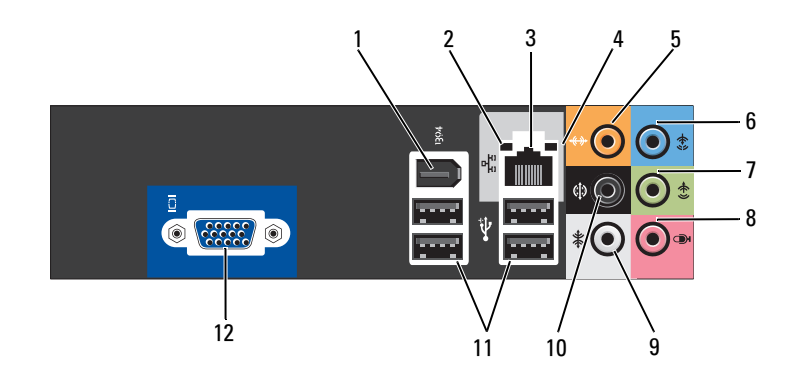

- 
- hálózati adapter csatlakozója 4 hálózat üzemjelzője
- központi/mélynyomó csatalkozó 6 bemeneti csatlakozóaljzat
- első L/R vonal-kimenet csatlakozó 8 mikrofon
- 
- USB 2.0 csatlakozók (4) 12 VGA videó csatlakozó
- IEEE 1394-es csatlakozóaljzat 2 kapcsolat integritását jelző fény
	-
	-
	-
- oldalsó L/R térhatású csatlakozó 10 hátsó L/R térhatású csatlakozó
	-

# <span id="page-10-0"></span>**A számítógép összeállítása**

# <span id="page-10-1"></span>**A számítógép elhelyezése zárt szekrényben**

Ha a számítógépet a levegő áramlását korlátozó zárt szekrénybe telepíti, az negatívan befolyásolja a teljesítményét, és a számítógép túlmelegedését okozhatja. Ha a számítógépet zárt szekrénybe telepíti, kövesse az alábbi előírásokat:

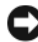

**FIGYELMEZTETÉS:** A jelen kézikönyvben ismertetett üzemi hőmérséklet a maximális környezeti hőmérsékletet jelenti. A szoba környezeti hőmérsékletét kell figyelembe venni, ha a számítógépet zárt szekrénybe telepíti. H például a szobahőmérséklet 25°C, a számítógéptől függően csak egy 5°-10°C-os hőmérsékleti tartomány áll rendelkezésre, mielőtt a számítógép elérné a maximális működési hőmérsékletet. A számítógép műszaki adatai részletesen itt olvashatók: ["Műszaki adatok", 17. oldal](#page-16-1).

- Hagyjon minimum körülbelül 10 cm szabad helyet a számítógép minden szellőzőnyílással ellátott oldala mellett, hogy biztosítható legyen a megfelelő szellőzés.
- Ha a zárt szekrény ajtóval rendelkezik, az olyan legyen, hogy a levegő áramlásának legalább 30 százalékát átengedje (elöl és hátul).

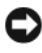

**FIGYELMEZTETÉS:** A számítógépet ne helyezze szellőzés nélküli zárt szekrénybe. Megfelelő szellőzés hiányában a számítógép túlhevülhet, és csökkenhet a teljesítménye.

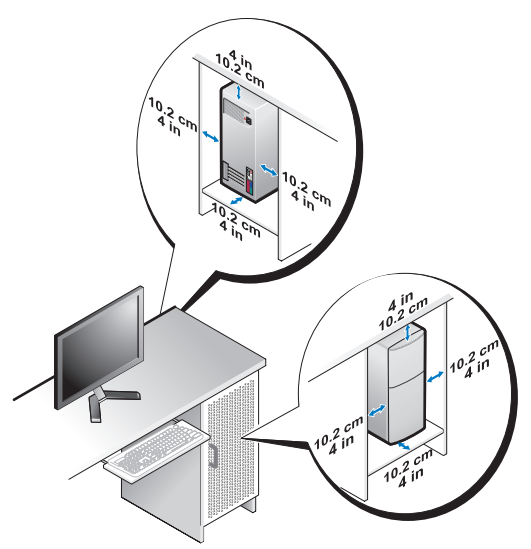

• Ha a számítógépet asztal sarkán vagy asztal alatt helyezi el, hagyjon legalább 5 cm szabad helyet a számítógép háta és a fal között annak érdekében, hogy biztosítható legyen a megfelelő szellőzés.

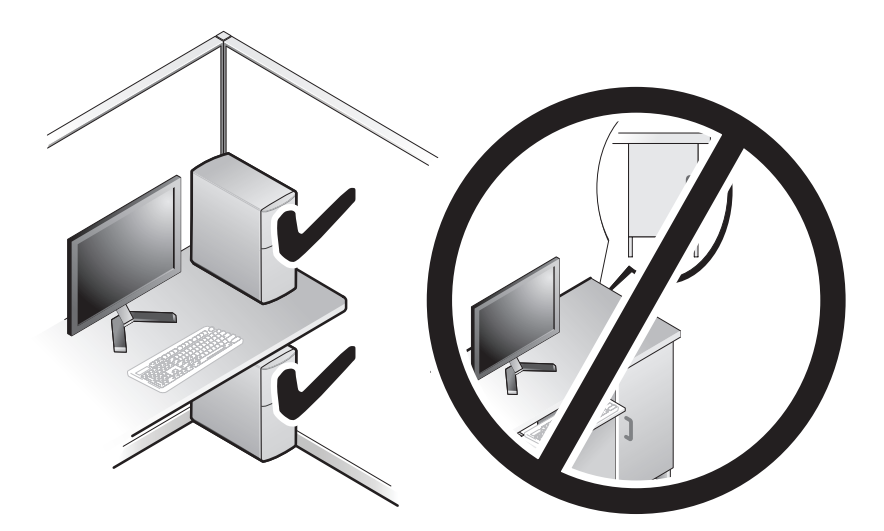

## <span id="page-12-4"></span><span id="page-12-3"></span><span id="page-12-0"></span>**Csatlakozás az Internethez**

**MEGJEGYZÉS:** Az internetszolgáltatók és ajánlataik országonként változnak.

Az internethez való csatlakozáshoz szüksége van egy modemes vagy hálózati kapcsolatra, valamint egy internetszolgáltatóra. Internetszolgáltatója egyet vagy többet tesz elérhetővé a következő internetkapcsolati lehetőségek közül:

- DSL kapcsolatot, mely nagy sebességű internet elérést biztosítanak a már meglévő telefonvonalon vagy mobiltelefon hálózaton keresztül. DSLkapcsolat esetén egyidejűleg használhatja az internetelérést és a telefonvonalat.
- Kábelmodemes kapcsolatot, mely nagy sebességű internet elérést biztosítanak a helyi kábeltelevíziós hálózaton keresztül.
- Műholdas modemkapcsolatot, mely nagy sebességű internet elérést biztosítanak a műholdas televízióhálózaton keresztül.
- Betárcsázós kapcsolatot, mely telefonvonalon keresztül biztosít internetelérést. A betárcsázós kapcsolatok lényegesen lassúbbak a DSL vagy kábeles (vagy műholdas) modemkapcsolatoknál.
- Vezeték nélküli hálózati (LAN) kapcsolatot, mely Bluetooth® vezeték nélküli technológiát használva biztosít internet elérést.

Amennyiben betárcsázós kapcsolatot használ, csatlakoztassa a telefonvonalat a számítógép modemcsatlakozójába és a telefon fali aljzatába, mielőtt megkezdi az internetkapcsolat beállítását. Amennyiben DSL vagy kábel/műholdas modemkapcsolatot használ, kérjen útmutatást a beállításhoz internetszolgáltatójától.

#### <span id="page-12-1"></span>**Internetkapcsolat beállítása**

Internetkapcsolat beállítása az internetszolgáltató asztalon található ikonjával:

- <span id="page-12-2"></span>**1** Mentsen el, és zárjon be minden nyitott fájlt, majd lépjen ki minden futó alkalmazásból.
- **2** Duplán kattintson az internetszolgáltató ikonjára a Microsoft® Windows® asztalon.
- **3** A beállítás elvégzéséhez kövesse a képernyőn megjelenő utasításokat.

Amennyiben nincs internetszolgáltató-ikon a munkaasztalon, vagy ha másik internetszolgáltatón keresztül akar internet kapcsolatot beállítani, akkor végezze el a következő részből az Ön által használt operációs rendszerre vonatkozó lépéseket.

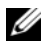

**MEGJEGYZÉS:** Ha problémája van az internethez való csatlakozással, lásd a *Dell Technology Útmutatót*. Amennyiben nem tud kapcsolódni az internethez, de a múltban sikeresen csatlakozott, akkor esetleg szolgáltatójánál van szolgáltatásleállás. Lépjen kapcsolatba internetszolgáltatójával a szolgáltatás állapotának ellenőrzése céljából, vagy próbálja meg újra a csatlakozást később.

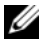

**MEGJEGYZÉS:** Készítse elő az internetszolgáltatótól kapott információkat. Amennyiben nincsen internetszolgáltatója, a Kapcsolódás az internethez varázsló segítségével kereshet egyet.

- **1** Mentsen el, és zárjon be minden nyitott fájlt, majd lépjen ki minden futó alkalmazásból.
- **2** Kattintson a Windows Vista Start gombra ™, majd a **Vezérlőpult** elemre.
- **3** A **Hálózat és internet** elemnél válassza a **Csatlakozás az internethez** lehetőséget.

Megjelenik a **Csatlakozás az internethez** ablak.

- **4** A kívánt csatlakozási módtól függően kattintson a **Szélessávú (PPPoE)** vagy a **Telefonos kapcsolat** elemre:
	- Válassza a **Szélessávú** elemet, ha DSL- vagy műholdas modem, kábeltelevíziós modem vagy Bluetooth vezeték nélküli technológia használatával kíván csatlakozni az internetre.
	- Válassza a **Telefonos kapcsolat** elemet, ha telefonos modemet vagy ISDN-kapcsolatot használ.

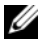

**MEGJEGYZÉS:** Amennyiben nem tudja, hogy milyen csatlakozástípust válasszon, kattintson a **Segítség a választáshoz** gombra, vagy lépjen kapcsolatba internetszolgáltatójával.

- **5** Kövesse a képernyőn megjelenő utasításokat, és a beállítás befejezéséhez használja az internetszolgáltatójától kapott beállítási információkat.
- **6** Mentsen el, és zárjon be minden nyitott fájlt, majd lépjen ki minden futó alkalmazásból.
- **7** Kattintson a Windows Vista Start gombra  $\bigoplus$ , majd a **Vezérlőpult** elemre.
- **8** A **Hálózat és internet** elemnél válassza a **Csatlakozás az internethez** lehetőséget.

Megjelenik a **Csatlakozás az internethez** ablak.

- **9** A kívánt csatlakozási módtól függően kattintson a **Szélessávú (PPPoE)** vagy a **Telefonos kapcsolat** elemre:
	- Válassza a **Szélessávú** elemet, ha DSL- vagy műholdas modem, kábeltelevíziós modem vagy Bluetooth vezeték nélküli technológia használatával kíván csatlakozni az internetre.
	- Válassza a **Telefonos kapcsolat** elemet, ha telefonos modemet vagy ISDN-kapcsolatot használ.

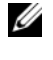

**MEGJEGYZÉS:** Amennyiben nem tudja, hogy milyen csatlakozástípust válasszon, kattintson a **Segítség a választáshoz** gombra, vagy lépjen kapcsolatba internetszolgáltatójával.

**10** Kövesse a képernyőn megjelenő utasításokat, és a beállítás befejezéséhez használja az internetszolgáltatójától kapott beállítási információkat.

# <span id="page-14-1"></span><span id="page-14-0"></span>**Információk átvitele az új számítógépre**

Az operációs rendszer különféle "varázslói" segítséget nyújtanak abban, hogy a fájlokat és egyéb adatokat egyik számítógépről a másikra, például a *régi* számítógépről az *új* számítógépre másolja. Információ átvitele új számítógépre a Windows Vista® varázsló segítségével:

- **1** Kattintson a Windows Vista Start gombra  $\bigoplus$ , majd kattintson következőre: **Fájlok és beállítások átvitele**→ **Windows Áttelepítő indítása**.
- **2** A **Felhasználói fiók felügyelete** párbeszédablakban kattintson a **Folytatás** gombra.
- **3** Kattintson az **Új átvitel indítása** vagy a **Folyamatban lévő átvitel folytatása** lehetőségre.

Kövesse a **Windows Áttelepítő** varázsló képernyőn megjelenő utasításait.

# <span id="page-16-1"></span><span id="page-16-0"></span>**Műszaki adatok**

**MEGJEGYZÉS:** A kínált opciók régiónként eltérőek lehetnek. Ha a számítógép konfigurációjáról bővebb információt szeretne, kattintson a **Start**→ **Súgó és támogatás** menüpontra, és válassza a számítógép adatainak megtekintését.

<span id="page-16-2"></span>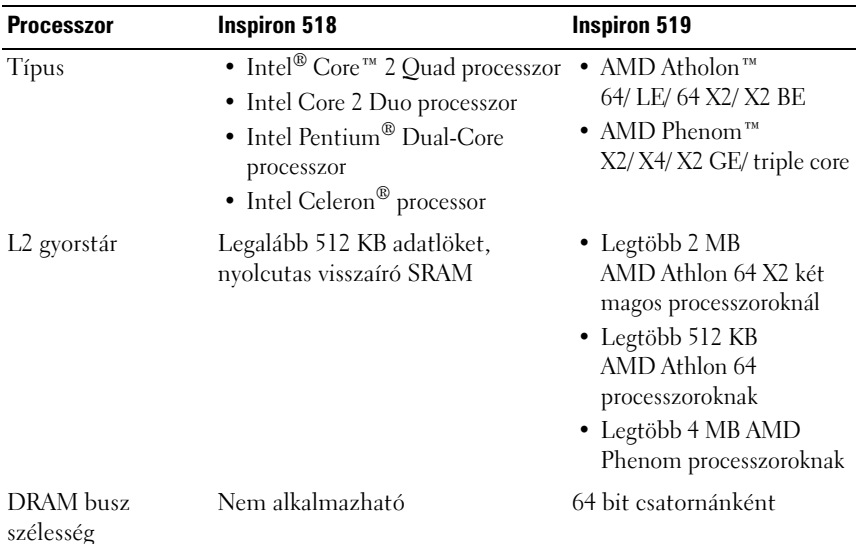

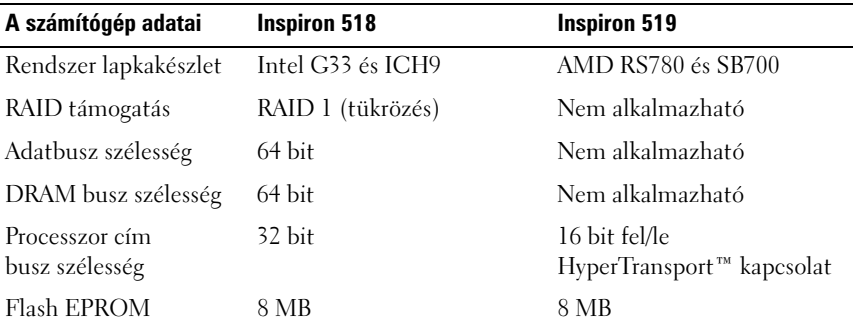

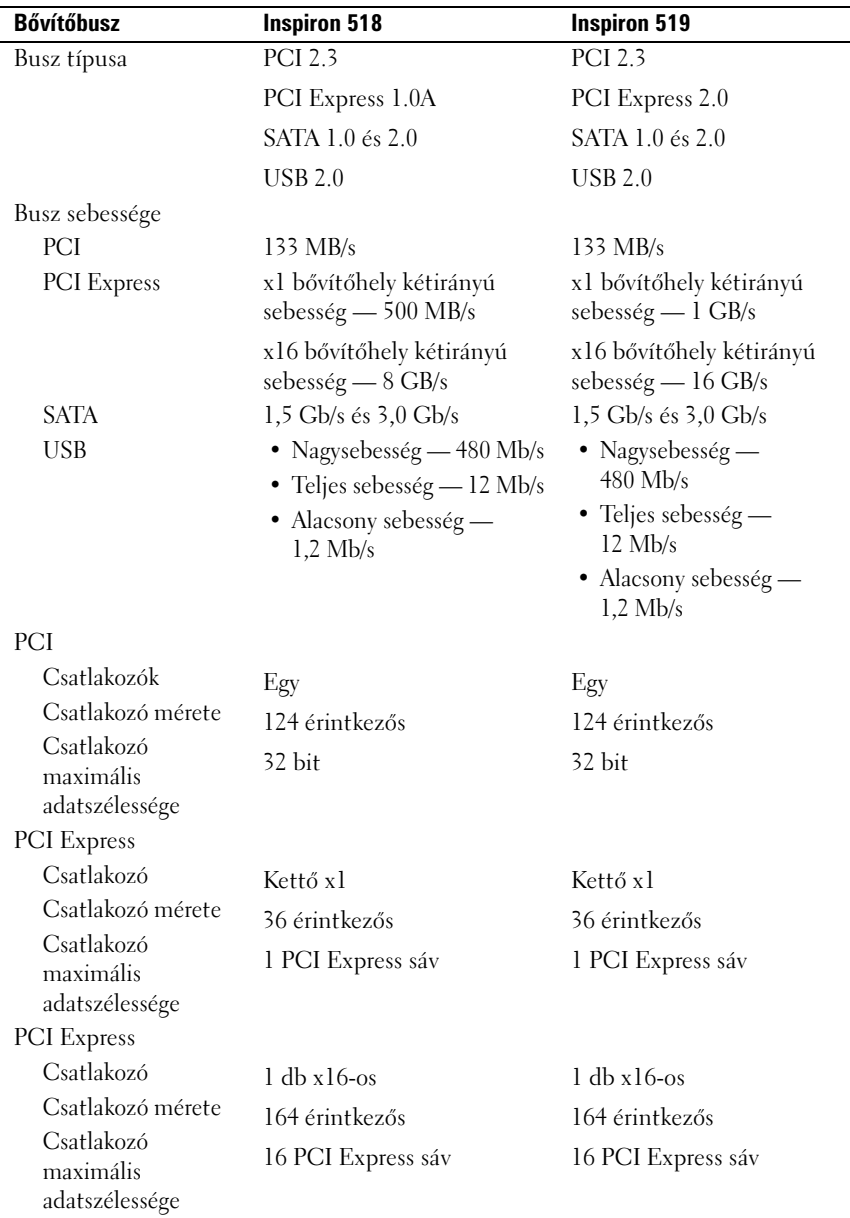

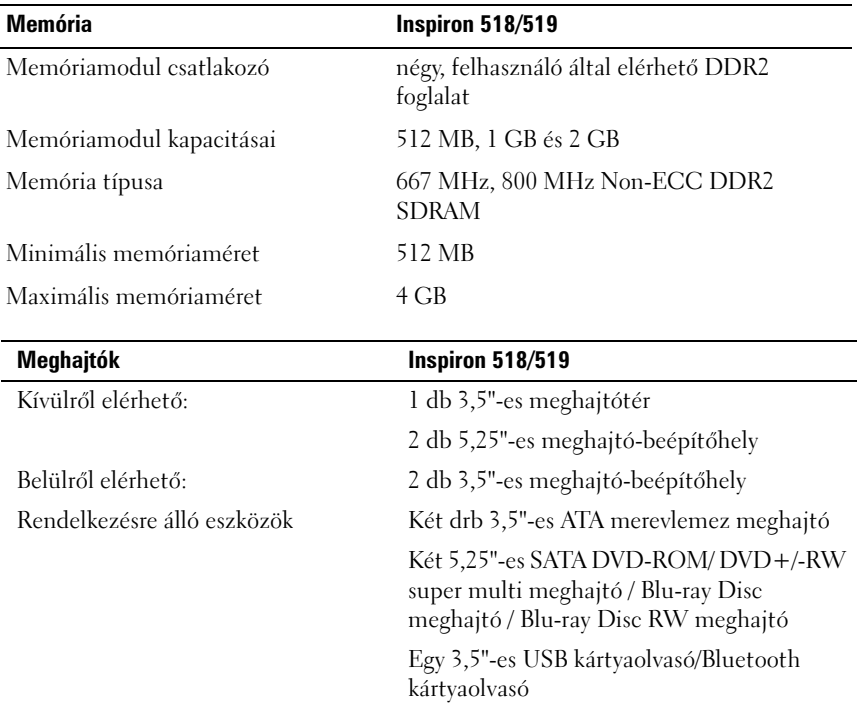

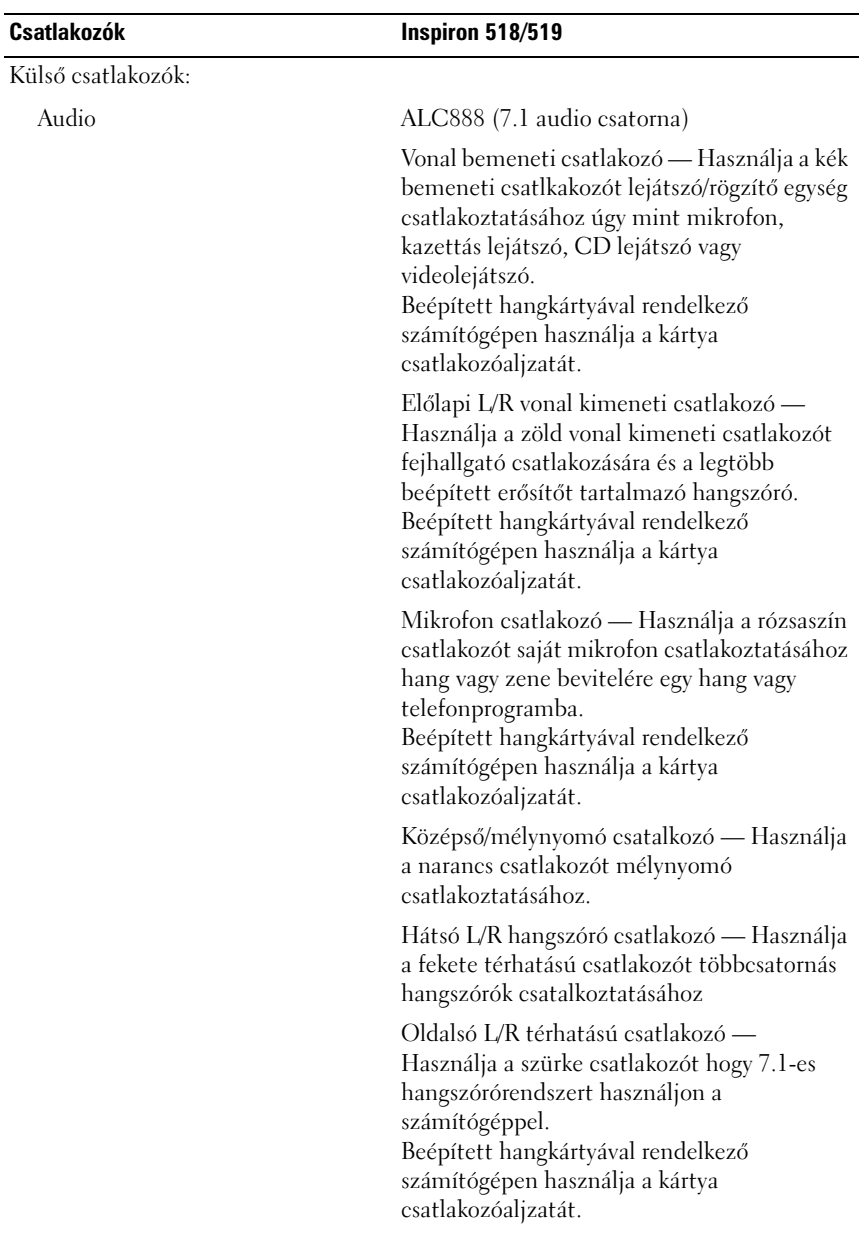

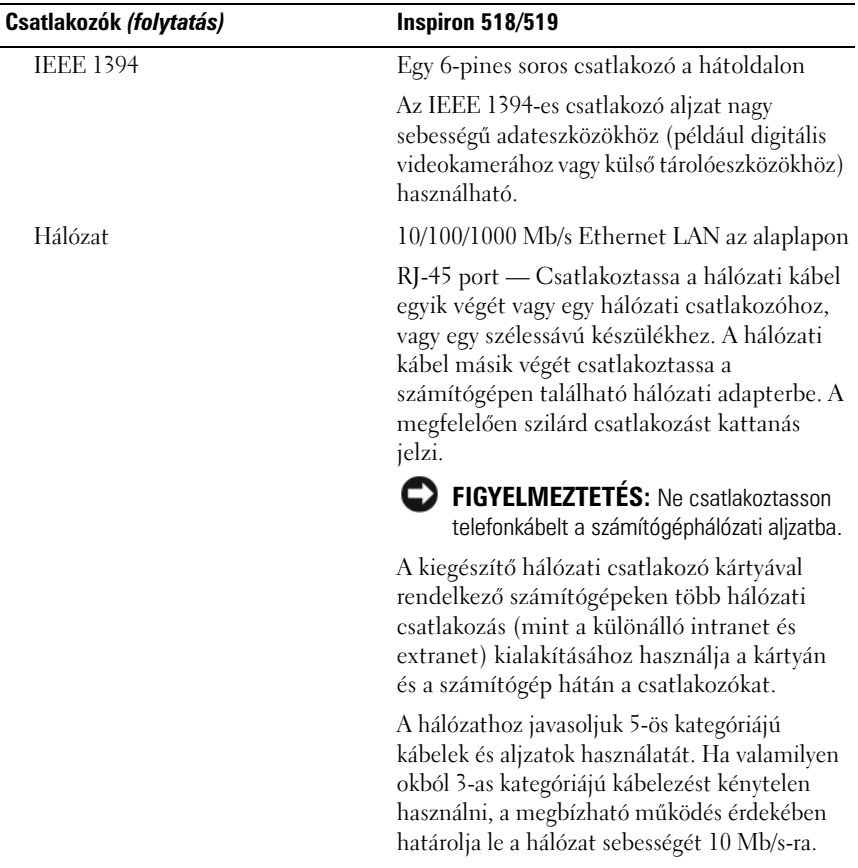

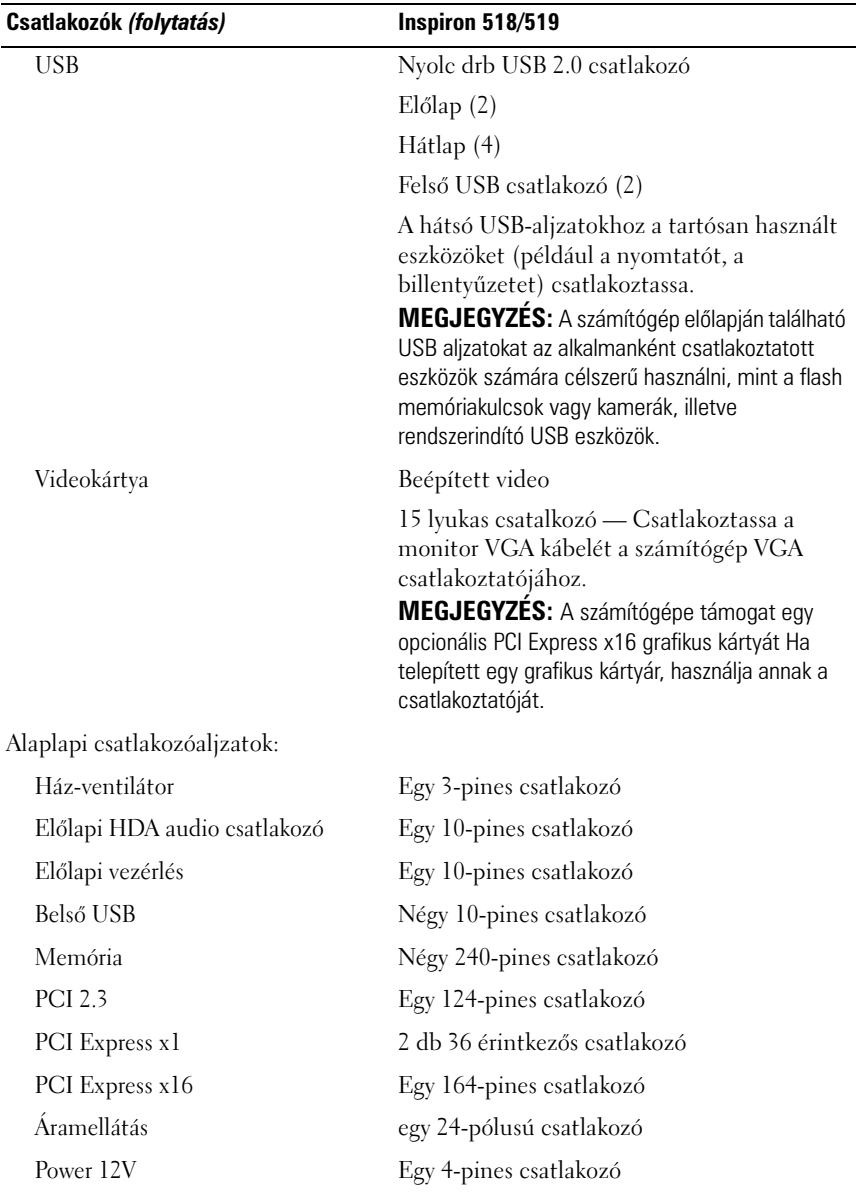

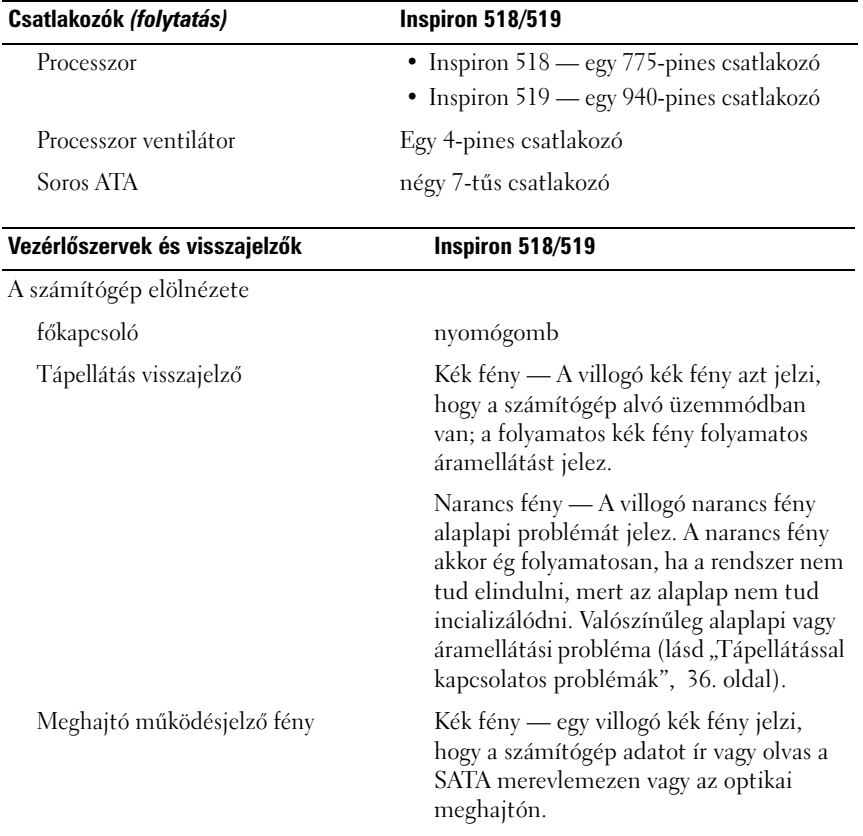

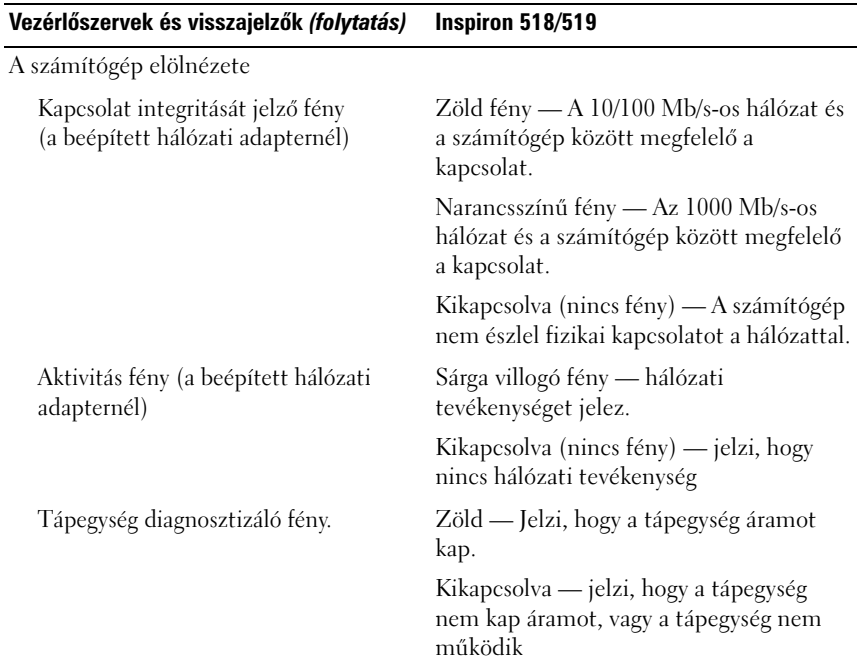

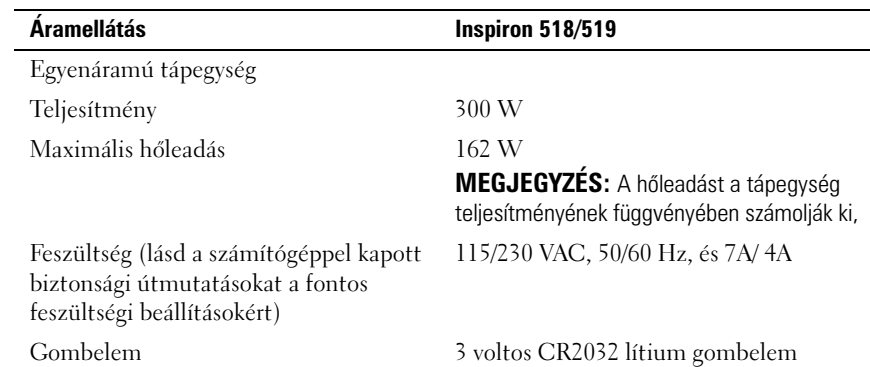

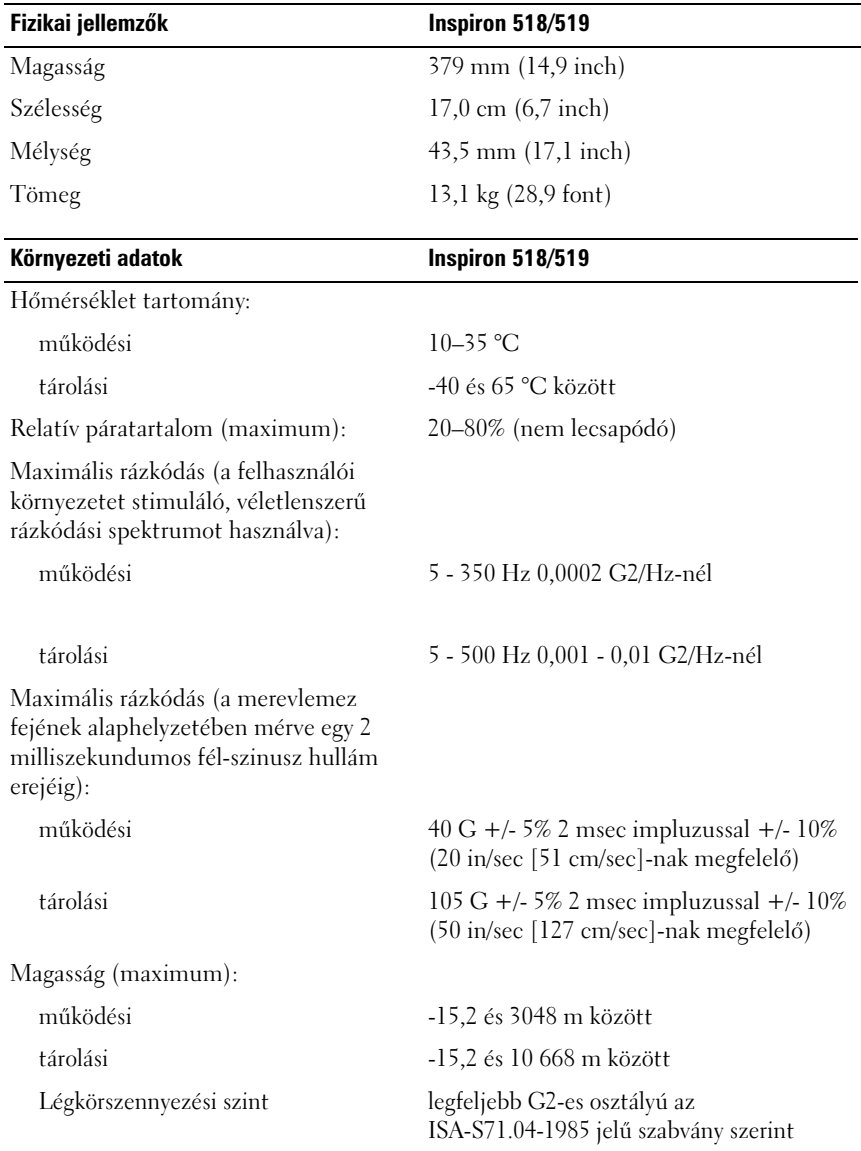

# <span id="page-26-0"></span>**Hibaelhárítás**

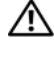

**VIGYÁZAT! Elektromos áramütés vagy a mozgó ventilátorlapátok által okozott sérülések elkerülése végett mindig húzza ki a számítógépet, mielőtt kinyitná a fedelét.**

# <span id="page-26-1"></span>**Hibakereső eszközök**

Kövesse az alábbi tippeket a számítógép hibáinak elhárításakor:

- Ha a hiba fellépése előtt alkatrészt telepített vagy távolított el, tekintse át a telepítési műveleteket, és gondoskodjon arról, hogy az alkatrész megfelelően legyen telepítve.
- Ha egy periféria eszköz nem működik, gondoskodjon arról, hogy az eszköz megfelelően legyen csatlakoztatva.
- Ha a képernyőn hibaüzenet jelenik meg, pontosan írja le az üzenetet. Ez az üzenet segíthet a támogató személyzetnek a probléma/problémák diagnosztizálásában és megoldásában.
- Ha egy programban jelenik meg hibaüzenet, olvassa el a program dokumentációját.

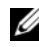

**MEGJEGYZÉS:** A dokumentumban ismertetett eljárások a Microsoft<sup>®</sup> Windows<sup>®</sup> alapértelmezett nézetére íródtak, ezért nem feltétlenül érvényesek, ha a Dell™ számítógépen a Windows Classic nézetet állítja be.

#### <span id="page-26-3"></span><span id="page-26-2"></span>**Hangkódok**

A számítógép képernyőkijelzés hiányában hangsorozattal jelzi az esetleges hibákat vagy problémákat indításkor. Ez az úgynevezett hangkódnak nevezett hangsor segít a probléma jellegének meghatározásában. Az egyik lehetséges hangkód három rövid, egymás utáni hang. Ez a hangkód a számítógép alaplapi hibájára utalhat.

Ha a számítógép indításkor hangjelzést ad:

- **1** Rögzítse le ezt a kódot.
- **2** Futtassa a Dell Diagnostics programot a hiba okának azonosításához (lásd ["Dell Diagnostics", 32. oldal](#page-31-1)).

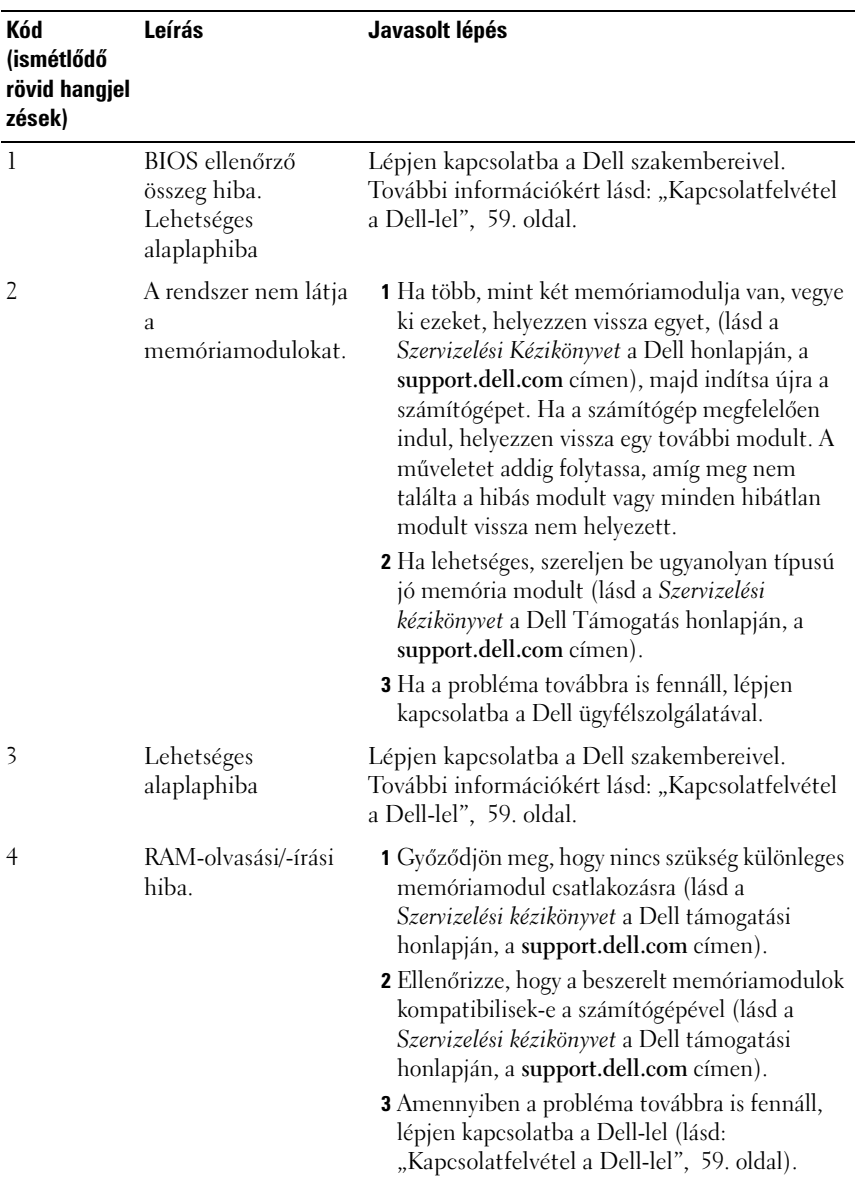

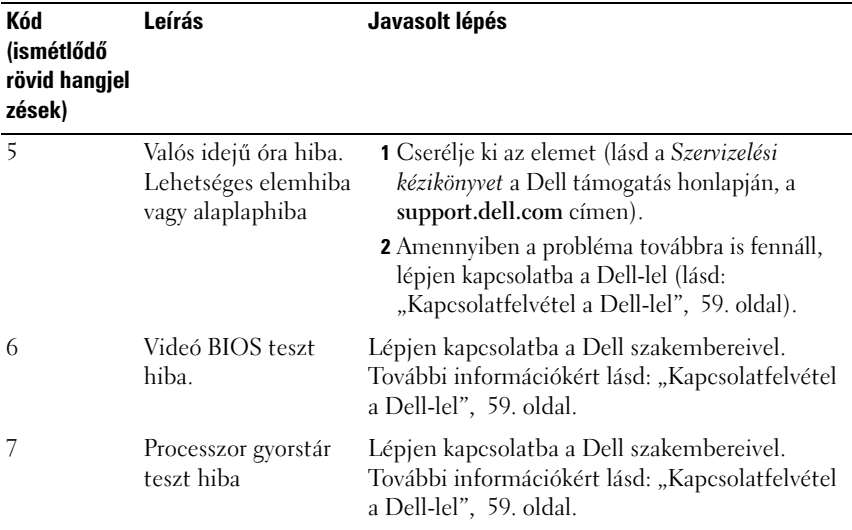

#### <span id="page-28-0"></span>**Rendszerüzenetek**

**MEGJEGYZÉS:** Ha a kapott üzenet nem szerepel a táblázatban, akkor olvassa el az operációs rendszer vagy az üzenet megjelenésekor futó program dokumentációját.

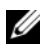

**MEGJEGYZÉS:** Alkatrészek ki és beszereléséről bővebb információt talál a *Szervizelési kézikönyvben* a Dell Támogatás honlapján a **support.dell.com** címen.

**1394 KÁBEL CSATLAKOZÁSI HIBA —** Az IEEE 1394 kábel meglazulhatott. Ellenőrizze a kábel csatlakozását.

**FIGYELEM! AZ ELŐZŐ INDÍTÁSI KÍSÉRLETNÉL E Z A RENDSZER A( Z ) [NNNN] ELLENŐRZÉSI PONTNÁL MEGHIBÁSODOTT. A PROBLÉMA MEGOLDÁSA ÉRDEKÉBEN JEGYEZZE FEL A Z ELLENŐRZÉSI PONTOT, ÉS FORDULJON A DELL MŰSZAKI TÁMOGATÁSÁHOZ —** A számítógép egymás után háromszor, ugyanazon hiba miatt nem tudta befejezni az indító rutint (segítségért lásd: "Kapcsolatfelvétel a Dell-lel",

[59. oldal\)](#page-58-1).

**CMOS CHECKSUM ERROR (CMOS ELLENŐRZŐ ÖSSZEG HIBA) —** Lehetséges alaplapi hiba, vagy az RTC elem gyenge. Cserélje ki az elemet Segítségért lásd a *Szervizelési kézikönyvet* a Dell Támogatás honlapon a **support.dell.com** honlapon vagy ["Kapcsolatfelvétel a Dell-lel", 59. oldal](#page-58-1).

**CPU FAN FAILURE (CPU VENTILÁTOR HIBA) —** CPU ventilátor hiba Cserélje ki a processzor ventilátorját

**DISKETTE READ FAILURE (LEMEZ OLVASÁSI HIBA) —** A hajlékonylemez sérült vagy meglazulhatott egy kábel. Cserélje ki a hajlékonylemezt vagy ellenőrizze a kábelek csatlakozását.

**ELŐLAPI I/O KÁBEL CSATLAKOZÁSI HIBÁJA —** Az előlapi I/O pannel kábelei meglazulhattak.

**ELŐLAPI USB KÁBEL CSATLAKOZÁSI HIBÁJA —** Az előlapi I/O pannel USB portokat az alaplapra kapcsoló kábelek meglazulhatnak.

**MEREVLEMEZES MEGHAJTÓ HIBA —** Lehetséges merevlemez meghajtó hiba az indiítási teszt (POST) során. Ellenőrizze a kábeleleket/cserélje fel a merevlemezeket vagy segítségért lásd ["Kapcsolatfelvétel a Dell-lel", 59. oldal](#page-58-1).

**MEREVLEMEZES MEGHAJTÓ HIBA —** Lehetséges merevlemez meghajtó hiba az indítási teszt során (segítségért lásd ["Kapcsolatfelvétel a Dell-lel", 59. oldal\)](#page-58-1).

**KEYBOARD FAILURE (BILLENTYŰZET HIBA) —** Billentyűzet hiba, vagy a billentyűzet kábele meglazult

#### **NO BOOT DEVICE AVAILABLE (NEM ÁLL RENDELKEZÉSRE RENDSZERINDÍTÓ**

**ESZKÖZ ) —** Nincs indítható partíció a merevlemezen, vagy nincs indítható lemez az optikai meghajtóban, vagy a merevlemez/optikai meghajtó kábele meglazult, vagy nem létezik indítható eszköz.

- Amennyiben az optikai meghajtó az indítható eszköz, győtődjön meg róla, hogy a meghajtóban van indítható lemez.
- Ha a merevlemez-meghajtó a rendszerindító eszköz, gondoskodjon arról, hogy a kábelek csatlakoztatva legyenek, és arról, hogy a meghajtó megfelelően telepítve, illetve partícionálva legyen, mint rendszerindító eszköz.
- Lépjen be a Rendszerbeállításba, és gondoskodjon arról, hogy az indító szekvencia információk helyesek legyenek (lásd:).

**NO TIMER TICK INTERRUPT (NINCS IDŐZÍTŐ SZIGNÁL MEGSZAKÍTÁS) —** Egy alaplapi chip hibásan működik, vagy alaplapi hiba.

**MEGJEGYZÉS - A MEREVLEMEZ ÖNELLENŐRZŐ RENDSZERE JELENTETTE , HOGY EGY PARAMÉTER A NORMÁLIS HATÁROKON KÍVÜL VAN. DELL RECOMMENDS THAT YOU BACK U P YOUR DATA REGULARLY. (A DELL AJÁNLJA, HOGY ADATAIT RENDSZERESEN MENTSE .) A PARAMETER OUT O F RANGE MAY O R MAY NOT INDICATE A POTENTIAL HARD DRIVE PROBLEM (A TARTOMÁNYON KÍVÜL ESŐ PARAMÉTER JELEZHET, D E NEM FELTÉTLENÜL , POTENCIÁLIS MEREVLEMEZ -MEGHAJTÓ PROBLÉMÁT) —** Önmegfigyelő, ellenőrző és jelentő technológia (S.M.A.R.T.) hiba. Lehetséges merevlemez hiba Ezt a funkciót ki vagy bekaocsolhatja a BIOS-ban

<span id="page-30-0"></span>**F ELSŐ USB KÁBEL CSATLAKOZÁSI HIBÁJA —** Az előlapi USB pannel USB portokat az alaplapra kapcsoló kábelek meglazulhatnak.

**USB OVER CURRENT ERROR (USB TÚLFESZÜLTSÉG HIBA) —** Csatolja le az USB eszközt. Használjon külső árramforrást az USB eszközhöz.

**FIGYELMZTETÉS: RENDSZERVENTILÁTOR-HIBA, KÉRJÜK VEGYE FEL AZONNAL A KAPCSOLATOT A DELL MŰSZAKI TÁMOGATÁSSAL —** Rendszerventilátor-hiba. Cserélje ki s rendszerventilátort.

#### <span id="page-31-4"></span><span id="page-31-0"></span>**Szoftver és hardver problémák hibaelhárítása a Windows Vista® operációs rendszerben**

Ha az operációs rendszer beállításakor egy eszközt nem észlel a rendszer, vagy konfigurálását nem találja megfelelőnek, a hardverhiba-elhárító segítségével feloldhatja az összeférhetetlenséget.

A hardver-hibakereső indítása:

- **1** Kattintson a Windows Vista Start gombra (+4), majd a Súgó és támogatás **lehetőségre**.
- **2** Írja be a keresőmezőbe a Type hardware troubleshooter (hardverhiba-elhárító) kifejezést, és a keresés elindításához nyomja meg az <Enter> billentyűt.

A keresés eredményei közül válassza ki a problémát legmegfelelőebben leíró opciót a további hibaelhárító lépések követéséhez.

#### <span id="page-31-3"></span><span id="page-31-2"></span><span id="page-31-1"></span>**Dell Diagnostics**

#### **VIGYÁZAT! Az ebben a részben ismertetett műveletek elvégzése előtt olvassa el a a számítógéphez kapott biztonsági utasításokat.**

#### **Mikor van szükség a Dell diagnosztika használatára?**

Ha problémája támad a számítógéppel, végezze el a Lefagyások és szoftver problémák című részben ismertetett ellenőrzéseket (lásd: ["Lefagyások és szoftver](#page-38-0)  [problémák", 39. oldal\)](#page-38-0), futtassa a Dell Diagnostics programot, és csak ezután forduljon a Dell-hez segítségnyújtásért.

Mielőtt nekiállna, ajánlott kinyomtatnia a lépéseket.

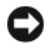

**FIGYELMEZTETÉS:** A Dell Diagnostics kizárólag Dell™ számítógépeken működik.

**MEGJEGYZÉS:** Az illesztőprogramokat és segédprogramokat tartalmazó *Drivers and Utilities* adathordozó opcionális, ezért elképzelhető, hogy nem képezi a számítógép részét.

Lásd a *Rendszerbeállítás* szakaszt a *Szervizelési kézikönyvben* hogy elenőrizze a számítógép konfigurációs információit és hogy meggyőződjön róla, hogy a tesztelni kívánt eszköz megjelenik és aktív.

A Dell Diagnostics programot a merevlemezről vagy a *Drivers and Utilities* lemezről indíthatja el.

#### <span id="page-32-1"></span>**A Dell diagnosztika indítása a merevlemezről**

A Dell Diagnostics a merevlemez egy rejtett diagnosztikai segédprogram partíciójában található.

**MEGJEGYZÉS:** Ha a számítógép képernyője üres marad, lásd: ["Kapcsolatfelvétel a Dell](#page-58-1)[lel", 59. oldal](#page-58-1).

- **1** Győződjön meg róla, hogy a számítógép megfelelően működő elektromos aljzathoz csatlakozik-e.
- **2** Kapcsolja be (vagy indítsa újra) a számítógépet.
- **3** Amikor a DELL™ logó megjelenik, azonnal nyomja meg az F12 billentyűt. A rendszerindítási menüben válassza ki a **Diagnostics** (Diagnosztika) elemet, és nyomja meg az <Enter> gombot.

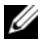

**MEGJEGYZÉS:** Ha túl sokáig vár és megjelenik az operációs rendszer logója, várjon tovább, amíg megjelenik a Microsoft® Windows® asztal; majd kapcsolja ki a számítógépet, és próbálja újra.

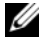

**MEGJEGYZÉS:** Ha arra vonatkozó figyelmeztető üzenetet lát, hogy nem található a diagnosztikai segédprogramok partíciója, futtassa a Dell Diagnostics programot a *Drivers and Utilities* (illesztő- és segédprogramokat tartalmazó) CD-ről.

**4** Bármely gomb megnyomásával indítsa el a Dell Diagnostics segédprogramot a merevlemezen lévő diagnosztikai segédprogram partícióról.

#### <span id="page-32-0"></span>**A Dell Diagnostics (Dell-diagnosztika) indítása a** *Drivers and Utilities* **(illesztő- és segédprogramokat tartalmazó) CD-ről**

- **1** Helyezze be a *Drivers and Utilities* (illesztő- és segédprogramokat tartalmazó)CD-t.
- **2** Állítsa le, és indítsa újra a számítógépet.

Amikor a DELL embléma megjelenik, azonnal nyomja meg az <F12> billentyűt.

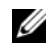

**MEGJEGYZÉS:** Ha túl sokáig vár és megjelenik az operációs rendszer logója, várjon tovább, amíg megjelenik a Microsoft® Windows® asztal; maid kapcsolia ki a számítógépet, és próbálja újra.

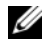

**MEGJEGYZÉS:** Az alábbi lépések csak egyszer változtatják meg az indító szekvenciát. A következő indítás alkalmával a számítógép a rendszerbeállításokban megadott eszközöknek megfelelően indul el.

- **3** Amikor megjelenik az indítóeszközök listája, jelölje ki a **CD/DVD/CD-RW**  meghajtót, majd nyomja le az <Enter> billentyűt.
- **4** A megjelenő menüből válassza ki a **Boot from CD-ROM** (CD/DVD meghajtóról történő indítás) lehetőséget, majd nyomja meg az <Enter> billentyűt.
- **5** Nyomja meg az 1 billentyűt a menü elindításához, majd a folytatáshoz nyomja meg az <Enter> billentyűt.
- **6** A számozott listában válassza a **Run the 32 Bit Dell Diagnostics** (A 32 bites Dell diagnosztika futtatása) parancsot. Ha több verzió is fel van sorolva, válassza a számítógépének megfelelőt.
- **7** Amikor megjelenik a Dell Diagnostics **Main Menu** (Fő menü) képernyője, válassza ki a futtatni kívánt tesztet.

#### **A Dell Diagnostics alkalmazás főmenüje**

**1** A Dell Diagnostics betöltődését és a **Main Menu** (Főmenü) képernyő megjelenését követően kattintson a kívánt lehetőségnek megfelelő gombra.

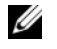

**MEGJEGYZÉS:** Javasoljuk, hogy a teljes teszt futtatásához válassza ki a **Test System** (Rendszer tesztelése) elemet.

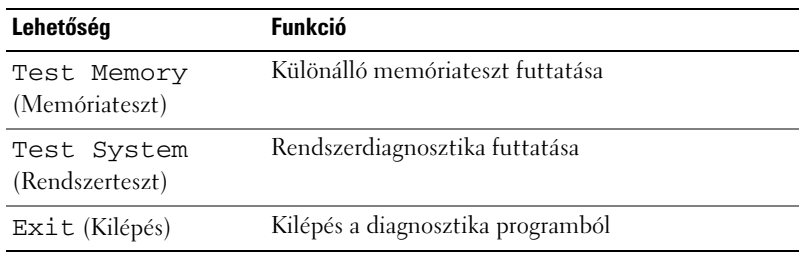

**2** A **Test System** (Rendszer tesztelése) opció főmenüben való kiválasztása után a következő menü jelenik meg:

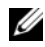

**MEGJEGYZÉS:** Javasoljuk, hogy az **Extended Test** (Kibővített teszt) futtatását válassza, amely egy sokkal átfogóbb és alaposabb ellenőrzést végez a számítógépen.

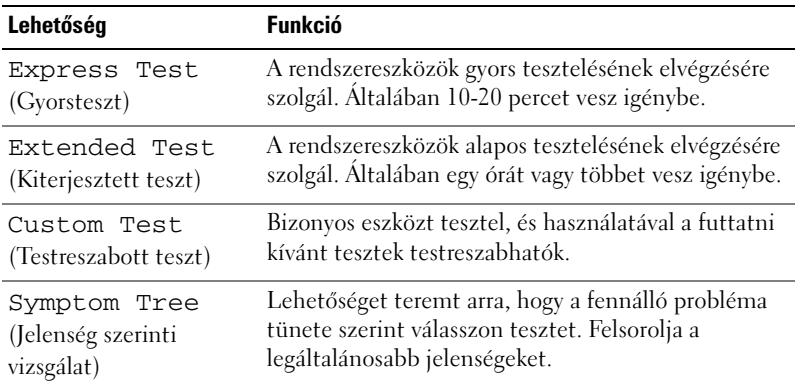

- **3** Ha egy teszt során probléma merült fel, megjelenik egy üzenet a hibakóddal és a probléma leírásával. Jegyezze fel a hibakódot és a probléma rövid leírását, majd nézze meg ezt az ismertetőt: ["Kapcsolatfelvétel a Dell](#page-58-1)[lel", 59. oldal.](#page-58-1)
	-

**MEGJEGYZÉS:** A számítógép szervizcímkéje minden tesztképernyő tetején fel van tüntetve. Amikor felhívja a Dellt, a műszaki támogatást ellátó munkatársak meg fogják kérdezni a szervizcímke adatait.

**4** Ha a **Custom Test** (Egyedi teszt) **vagy a Symptom Tree** (Jelenség szerinti vizsgálat) opcióval futtat tesztet, további információkért kattintson az alábbi táblázatban ismertetett fülek közül a megfelelőre.

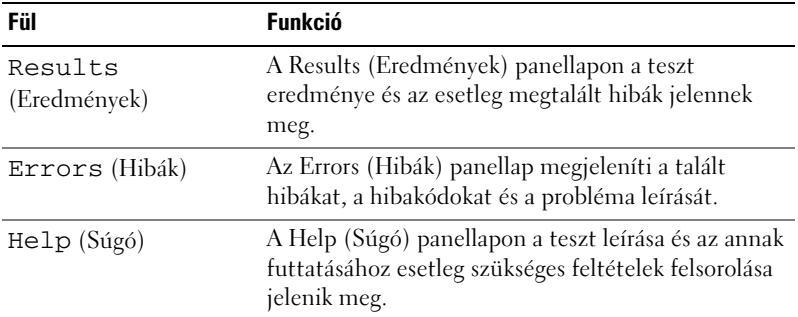

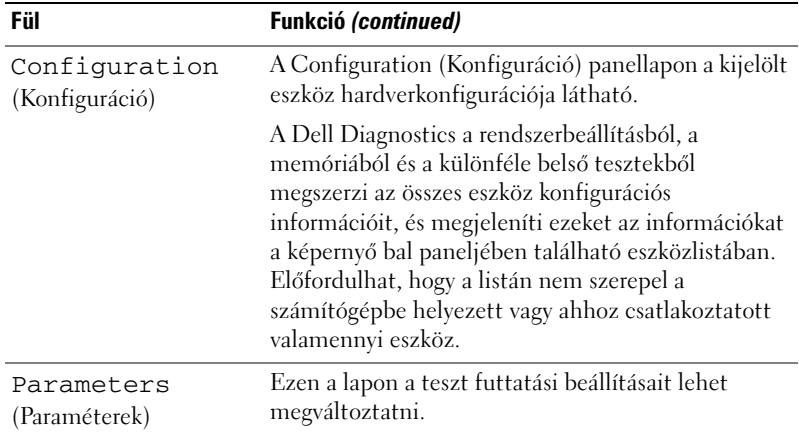

- **5** A tesztek végrehajtása után zárja be a tesztképernyőt, ha vissza kíván térni a **MainMenu** (Főmenü) képernyőhöz. Ha ki akar lépni a Dell diagnosztikából, és újra kívánja indítani a számítógépet, zárja be a **Main Menu** (Főmenü) képernyőt.
- **6** Távolítsa el a Dell *Drivers and Utilities* (Illesztőprogramok és segédprogramok) lemezt (ha van).

### <span id="page-35-3"></span><span id="page-35-0"></span>**Problémák megoldása**

#### <span id="page-35-4"></span><span id="page-35-2"></span><span id="page-35-1"></span>**Tápellátással kapcsolatos problémák**

**VIGYÁZAT! Az ebben a részben ismertetett műveletek elvégzése előtt olvassa el a számítógéphez kapott biztonsági utasításokat.**

HA AZ ÜZEMJELZŐ FÉNY NEM VILÁGÍT — A számítógép ki van kapcsolva vagy nem kap áramot.

- A tápkábelt dugja vissza a számítógép hátoldalán levő tápaljzatba és csatlakoztassa a hálózatra.
- Ha a számítógép elosztóra csatlakozik, gondoskodjon arról, hogy az elosztó csatlakozzon a hálózati feszültségre és a kapcsolója be legyen kapcsolva. A feszültségvédő készülékeket, elosztókat és a hosszabbítókábeleket kiiktatva ellenőrizze, hogy a számítógép megfelelően működik-e.
- Ellenőrizze, hogy a hálózati csatlakozó megfelelően működik-e egy másik készülékkel, például egy lámpával.

#### **HA A Z ÜZEMJELZŐ FÉNY KÉKEN VILÁGÍT É S A SZÁMÍTÓGÉP NEM REAGÁL , LÁSD —**

- Győződjön meg arról, hogy a képernyő csatlakoztatva van, és be van kapcsolva.
- Ha a képernyő csatlakoztatva van és be van kapcsolva, lásd ["Hangkódok", 27. oldal](#page-26-2).

**HA A Z ÜZEMJELZŐ FÉNY VILLOGÓ KÉK VAGY FEHÉR —** A számítógép készenléti állapotban van. A normál működés visszaállításához nyomjon meg egy gombot a billentyűzeten, mozgassa az egeret, vagy nyomja meg a főkapcsolót.

#### **HA A Z ÜZEMJELZŐ FÉNY SÁRGA SZÍNNEL FOLYAMATOSAN VILÁGÍT —**

Feszültség probléma vagy belső eszköz hibás működése

- Győződjön meg róla, hogy a 12 voltos feszültségcsatlakozó (12 V) biztosan csatlakozik az alaplaphoz (lásd a *Szervizelési kézikönyvet* a Dell Support honlapon a **support.dell.com** címen).
- Győződjön meg róla, hogy a feszültség kábel és az előlapi pannel kábele biztonságosan csatlakozik az alaplaphoz (lásd a *Szervizelési kézikönyvet* a Dell Support honlapon a **support.dell.com** címen).

**HA A Z ÜZEMJELZŐ FÉNY ZÖLD SZÍNNEL VILLOG —** A számítógép kap áramot, de egy eszköz hibésan működik vagy hibásan van telepítve.

- Vegye ki ls helyezze vissza a memória modulokat (lásd a *Szervizelési kézikönyvet* a Dell Support honlapon a **support.dell.com** címen.).
- Vegye ki ls helyezze vissza a bővítőkártyákat (lásd a *Szervizelési kézikönyvet* a Dell Support honlapon a **support.dell.com** címen.).
- Vegye ki ls helyezze vissza a grafikus kártyát (lásd a *Szervizelési kézikönyvet* a Dell Support honlapon a **support.dell.com** címen.).

**ZÁRJA KI AZ INTERFERENCIAFORRÁSOKAT — Az interferencia néhány lehetséges** oka:

- Tápkábel, a billentyűzet és az egér hosszabbítókábelei
- Túl sok készülék csatlakozik egy elosztóra
- <span id="page-37-1"></span>• Több elosztó csatlakozik egy hálózati csatlakozóra

#### <span id="page-37-0"></span>**Memóriaproblémák**

#### **VIGYÁZAT! Az ebben a részben ismertetett műveletek elvégzése előtt olvassa el a számítógéphez kapott biztonsági utasításokat.**

#### **HA NEM ELEGENDŐ MEMÓRIÁRA UTALÓ ÜZENETET KAP —**

- Mentse el és zárja be a nyitva lévő fájlokat, lépjen ki a nyitott programokból, és nézze meg, hogy ez megoldotta-e a problémát.
- A szoftver dokumentációjában olvassa el a minimális memória követelményekre vonatkozó részt. Amennyiben szükséges, telepítsen még memóriát (Lásd a *Szervizelési kézikönyvet* a Dell Support honlapon a **support.dell.com** címen).
- Helyezze be újra a memóriákat (Lásd a *Szervizelési kézikönyvet* a Dell Support honlapon a **support.dell.com** címen) hogy biztos legyen benne, hogy a számítógép kommunikál a memóriákkal.
- Futtassa a Dell Diagnostics programot (lásd: ["Dell Diagnostics", 32. oldal\)](#page-31-1).

#### **HA MÁS MEMÓRIAPROBLÉMÁT TAPASZTAL —**

- Helyezze be újra a memóriákat (Lásd a *Szervizelési kézikönyvet* a Dell Support honlapon a **support.dell.com** címen) hogy biztos legyen benne, hogy a számítógép kommunikál a memóriákkal.
- Győződjön meg, hogy követi a memóriák beszereléséről szóló utasításokat (lásd a *Szervizelési kézikönyvet* a Dell Support honlapon a **support.dell.com** címen)
- Az Ön számítógépébe DDR2 memória szükséges. Tudnivalók a számítógép által támogatott memóriatípusokról: ["Műszaki adatok", 17. oldal.](#page-16-1)
- <span id="page-38-1"></span>• Futtassa a Dell Diagnostics programot (lásd: ["Dell Diagnostics", 32. oldal\)](#page-31-1).

#### <span id="page-38-0"></span>**Lefagyások és szoftver problémák**

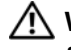

<span id="page-38-3"></span>**VIGYÁZAT! Az ebben a részben ismertetett műveletek elvégzése előtt olvassa el a számítógéphez kapott biztonsági utasításokat.**

#### **A számítógép nem indul el**

Ellenőrizze a tápkábel csatlakozását a számítógép váltóáramú adapterének csatlakozójához és a fali csatlakozóaljzathoz.

#### **A számítógép nem reagál**

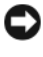

**FIGYELMEZTETÉS:** Ha az operációs rendszert nem tudja szabályosan leállítani, adatokat veszthet.

**KAPCSOLJA KI A SZÁMÍTÓGÉPET — Ha a számítógép a billentyűzetre vagy az** egér mozgatására nem reagál, a tápellátás gombot 8 - 10 másodpercig nyomva tartva kapcsolja ki a számítógépet. Ezután indítsa be újra.

#### <span id="page-38-2"></span>**Program nem reagál**

#### **A PROGRAM LEÁLLÍTÁSA —**

- **1** Nyomja meg egyszerre a <Ctrl><Shift><Esc> gombokat.
- **2** Kattintson az **Alkalmazások** elemre.
- **3** Kattintson a programra, amely nem válaszol.
- **4** Kattintson a **Feladat befejezése** gombra.

#### <span id="page-39-2"></span>**Egy program ismételten lefagy**

**MEGJEGYZÉS:** A szoftverek rendszerint rendelkeznek telepítési utasításokat tartalmazó dokumentációval hajlékonylemezen vagy CD-n.

<span id="page-39-0"></span>**OLVASSA Á T A SZOFTVER DOKUMENTÁCIÓJÁT —** Szükség esetén távolítsa el, majd telepítse újra a programot.

#### **A program régebbi Microsoft® Windows® operációs rendszerre készült**

#### **FUTASSA A PROGRAM KOMPATIBILITÁS VARÁZSLÓT —**

A Program kompatibilitás varázsló úgy konfigurálja a programot, hogy az nem Windows Vista operációs rendszerhez hasonló környezetben is futhasson.

- **1** Kattintson a következőkre: **Start** → **Vezérlőpult**→ **Programok**→ **Használjon egy régebbi programot ezen a Windows-verzión**.
- **2** Az üdvözlő képernyőn kattintson a **Tovább** gombra.
- <span id="page-39-1"></span>**3** Kövesse a kijelzőn megjelenő utasításokat.

#### **Egybefüggő kék képernyő jelenik meg**

**KAPCSOLJA KI A SZÁMÍTÓGÉPET —** Ha a számítógép a billentyűzetre vagy az egér mozgatására nem reagál, a tápellátás gombot 8 - 10 másodpercig nyomva tartva kapcsolja ki a számítógépet. Ezután indítsa be újra.

#### <span id="page-40-0"></span>**Egyéb szoftver problémák**

#### **HIBAELHÁRÍTÁSI INFORMÁCIÓKÉRT TANULMÁNYOZZA A SZOFTVER DOKUMENTÁCIÓJÁT, VAGY ÉRDEKLŐDJÖN AGYÁRTÓTÓL —**

- Győződjön meg róla, hogy a program kompatibilis a számítógépére telepített operációs rendszerrel.
- Győződjön meg róla, hogy a számítógép megfelel a szoftver futtatásához szükséges minimális hardverkövetelményeknek. További információkért olvassa el a szoftver dokumentációját.
- Győződjön meg róla, hogy a program telepítése és konfigurációja megfelelő.
- Ellenőrizze, hogy az eszköz illesztőprogramok nem ütköznek a programmal.
- Szükség esetén távolítsa el, majd telepítse újra a programot.

#### **AZONNAL KÉSZÍTSEN BIZTONSÁGI MENTÉST A FÁJLJAIRÓL**

**VÍRUSIRTÓ PROGRAMMAL VIZSGÁLJA ÁT A MEREVLEMEZT, A HAJLÉKONYLEMEZEKET VAGY A CD-KET**

**MENTSEN EL, ÉS ZÁRJON BE MINDEN NYITOTT FÁJLT VAGY PROGRAMOT, MAJD A START MENÜN KERESZTÜL ÁLLÍTSA LE A SZÁMÍTÓGÉPET**

# <span id="page-42-0"></span>**Az operációs rendszer újratelepítése**

# <span id="page-42-5"></span><span id="page-42-1"></span>**Illesztőprogramok**

#### <span id="page-42-6"></span><span id="page-42-2"></span>**Mik az illesztőprogramok?**

Az illesztőprogram egy eszközt, például nyomtatót, egeret vagy billentyűzetet vezérlő program. Minden eszközhöz illesztőprogram szükséges.

Az illesztőprogram tulajdonképpen "tolmácsol" az eszköz és az eszközt használó programok között. Minden eszköznek saját parancsai vannak, amelyeket csak a hozzá tartozó illesztőprogram tud értelmezni.

A Dell™ minden számítógépre előre telepíti a fontos illesztőprogramokat, így nincs szükség további telepítésre és konfigurálásra.

**FIGYELMEZTETÉS:** A *Drivers and Utilities* nevű lemez olyan illesztőprogramokat is tartalmazhat, amelyek nem az Ön számítógépén lévő operációs rendszerhez valók. Csak az Ön operációs rendszerének megfelelő programokat telepítse.

Számos illesztőprogram, például a billentyűzet illesztőprogramja a Microsoft<sup>®</sup> Windows® operációs rendszer részét képezi. A következő esetekben szükséges lehet az illesztőprogramok újratelepítése:

- Az operációs rendszer frissítése
- Az operációs rendszer újratelepítése
- <span id="page-42-4"></span>• Új eszköz csatlakoztatása vagy telepítése

#### <span id="page-42-3"></span>**Az illesztőprogramok megkeresése**

Ha valamelyik eszköz működésében zavart észlel, állapítsa meg, hogy a hibát nem az illesztőprogram okozza-e, és szükség esetén frissítse az illesztőprogramot.

- **1** Kattintson a Windows Vista Start gombra™ →, majd jobb egérgombbal a **Számítógép** elemre.
- **2** Kattintson a **Tulajdonságok**→ **Eszközkezelő** pontra.

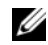

**MEGJEGYZÉS:** Megjelenhet a **Felhasználói fiók felügyelete ablak** Ha rendszergazdai jogokkal rendelkezik a számítógépen, kattintson a **Folytatás** gombra. Ellenkező esetben a továbblépéshez kérjen segítséget a rendszergazdától.

Ellenőrizze a listán, van-e olyan eszköz, amelynek ikonján felkiáltójel látható (sárga színnel bekarikázott [**!]**).

Ha van, valószínűleg újra kell telepítenie az illesztőprogramot, vagy új illesztőprogramot kell telepítenie (lásd: "Az illesztőprogramok és [segédprogramok újratelepítése", 44. oldal](#page-43-0)).

#### <span id="page-43-2"></span><span id="page-43-0"></span>**Az illesztőprogramok és segédprogramok újratelepítése**

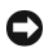

**FIGYELMEZTETÉS:** A Dell Support webhelyén (a **support.dell.com** oldalon) és a *Drivers and Utilities* (Illesztőprogramok és segédprogramok) adathordozón a Dell™ számítógépek számára jóváhagyott illesztőprogramok találhatók. Amennyiben más helyről származó illesztőprogramokat telepít, számítógépe nem biztos, hogy megfelelően fog működni.

#### <span id="page-43-3"></span><span id="page-43-1"></span>**Az illesztőprogram visszaállítása Windows rendszeren**

Amennyiben probléma lép fel számítógépén egy illesztőprogram telepítése vagy frissítése után, használja a Windows eszköz-illesztőprogram visszagörgetési szolgáltatását az illesztőprogramnak az előzőleg telepített változatra való visszacserélésére.

- **1** Kattintson a Windows Vista Start gombra <sup>(† 2</sup>), majd jobb egérgombbal a **Számítógép** elemre.
- **2** Kattintson a **Tulajdonságok**→ **Eszközkezelő** pontra.

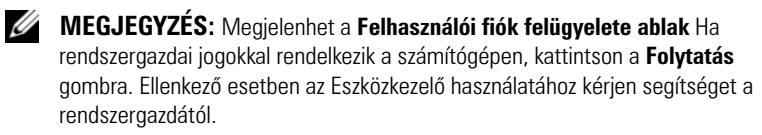

- **3** Kattintson a jobb egérgombbal az eszközre, amelynek az illesztőprogramját telepítette, majd válassza a **Tulajdonságok** menüpontot.
- **4** Kattintson az **Illesztőprogram** lap→ **Visszaállítás** lehetőségére.

#### <span id="page-44-0"></span>**A** *Drivers and Utilities* **adathordozó használata**

Ha sem az illesztőprogram-visszaállítás, sem a rendszer-visszaállítás ("Az [operációs rendszer visszaállítása", 46. oldal](#page-45-0)) nem oldja meg a problémát, telepítse újra az illesztőprogramot a *Drivers and Utilities* CD-ről.

**1** A Windows asztal megjelenítése után helyezze be a *Drivers and Utilities* adathordozót.

Ha első alkalommal használja a *Drivers and Utilities* adathordozót, folytassa a [2. lépés](#page-44-1) lépéssel. Ha nem, folytassa a(z) [5. lépés](#page-44-2) lépéssel.

- <span id="page-44-1"></span>**2** Amikor elindul a *Drivers and Utilities* adathordozó telepítőprogramja, kövesse a képernyőn megjelenő utasításokat.
- **3** Amikor megjelenik az **InstallShield Wizard Complete** (A telepítő varázsló elkészült) ablak, távolítsa el a *Drivers and Utilities* **lemezt**, és kattintson a Finish (Befejezés) gombra a számítógép újraindításához.
- **4** A Windows asztal megjelenítése után helyezze be újra a *Drivers and Utilities* adathordozót.
- <span id="page-44-2"></span>**5** A **Welcome Dell System Owner** (Üdvözöljük a Dell rendszer tulajdonosát!) képernyő megjelenésekor kattintson a **Next** (Tovább) gombra.
	- **MEGJEGYZÉS:** A *Drivers and Utilities* (Illesztőprogramok és segédprogramok) adathordozó csak az eredetileg a számítógépbe telepített hardverekhez tartozó illesztőprogramokat jeleníti meg. Az időközben beszerelt újabb hardvereszközökhöz nem feltétlenül jelennek meg illesztőprogramok a *Drivers and Utilities* CD-ről. Amennyiben ezek az illesztőprogramok nem jelennek meg, lépjen ki a *Drivers and Utilities* (Illesztőprogramok és segédprogramok) programból. Az illesztőprogramról az eszköz dokumentációjában olvashat tudnivalókat.

A megjelenő üzenet tájékoztatja, hogy a *Drivers and Utilities* CD új hardvert észlel a számítógépben.

A számítógép által használt illesztőprogramok automatikusan megjelennek a **My Drivers—The Drivers and Utilities media has identified these components in your system** (Saját illesztőprogramok – A Drivers and Utilities CD az alábbi rendszerösszetevőket észlelte) feliratú ablakban.

**6** Kattintson az újratelepíteni kívánt illesztőprogramra, és kövesse a képernyőn megjelenő utasításokat.

A fel nem sorolt illesztőprogramokra nincs szüksége az operációs rendszernek.

#### **Az illesztőprogramok manuális újratelepítése**

Miután kicsomagolta az illesztőprogram fájljait a merevlemezre a korábbi részben leírt módon:

- **1** Kattintson a Windows Vista Start gombra <sup>(+)</sup>, majd jobb egérgombbal a **Számítógép** elemre.
- **2** Kattintson a **Tulajdonságok**→ **Eszközkezelő** pontra.
	- **MEGJEGYZÉS:** Megjelenhet a **Felhasználói fiók felügyelete ablak** Ha rendszergazdai jogokkal rendelkezik a számítógépen, kattintson a **Folytatás** gombra. Ellenkező esetben az Eszközkezelő használatához kérjen segítséget a rendszergazdától.
- **3** Kattintson duplán annak az eszköznek a típusára, amelyhez telepíti az illesztőprogramot (például, **Audio** vagy **Video**).
- **4** Kattintson duplán annak az eszköznek a nevére, amelyhez telepíti az illesztőprogramot.
- **5** Kattintson az **Illesztőprogram** fülön a **Frissítés**→ **Illesztőprogramok keresése a számítógépen** elemre.
- **6** Kattintson a **Tallózás** gombra, és keresse meg azt a helyet, ahová előzőleg másolta az illesztőprogramokat.
- **7** Amikor megjelenik a megfelelő illesztőprogram neve, kattintson az illesztőprogram nevére, majd az **OK**→ **Tovább** gombokra.
- <span id="page-45-1"></span>**8** Kattintson a **Befejezés** gombra, és indítsa újra a számítógépet.

### <span id="page-45-0"></span>**Az operációs rendszer visszaállítása**

Az operációs rendszert a következő módokon állíthatja vissza:

- A Rendszer-visszaállítás visszaállítja számítógépét egy korábbi működőképes állapotra az adatfájlok érintetlenül hagyása mellett. Az operációs rendszer visszaállítására és az adatfájlok megőrzésére használja első megoldásként a rendszer-visszaállítási szolgáltatást.
- A Dell Factory Image Restore visszaállítja a merevlemezét a vásárlás pillanatának megfelelő működési állapotba. Mindkét segédprogram végleg töröl minden adatot a merevlemezről, és eltávolít minden programot, amelyet Ön a számítógép kézhezvétele óta telepített. A Dell Factory Image Restore szolgáltatást csak abban az esetben használja, ha a rendszervisszaállítás nem oldotta meg az operációs rendszer problémáját.

• Amennyiben *Operating System* (Operációs rendszer) lemezt kapott a számítógéphez, annak használatával is visszaállíthatja az operációs rendszert. Azonban az *Operating System* lemez használata is töröl minden adatot a merevlemezről. A lemezt *csak* abban az esetben használja, ha a rendszer-visszaállítás nem oldotta meg az operációs rendszer problémáját.

#### <span id="page-46-1"></span><span id="page-46-0"></span>**A Microsoft Windows Rendszer-visszaállítás használata**

A Windows operációs rendszer rendszer-visszaállítás funkciója segítségével a számítógép visszaállítható egy korábbi, működőképes állapotra (az adatfájlok érintése nélkül), ha a hardverben, szoftverben vagy más rendszerbeállításban történt módosítás miatt a rendszer nemkívánatos működési állapotba került. A Rendszer-visszaállítás bármely módosítása a számítógépen teljes mértékben visszafordítható.

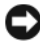

**FIGYELMEZTETÉS:** Az adatfájlokról rendszeresen készítsen biztonsági másolatot. A rendszer-visszaállítás nem követi nyomon az adatfájlokat és nem is állítja helyre őket.

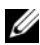

**MEGJEGYZÉS:** A dokumentumban ismertetett eljárások a Windows alapértelmezett nézetére érvényesek, és nem feltétlenül érvényesek, ha a Dell™ számítógépen a Windows Classic nézetet állítja be.

#### **A rendszer-visszaállítás indítása**

- **1** Kattintson a **Start** gombra  $\bullet$ .
- **2** A Keresés megkezdése mezőbe írja be a type System Restore (Rendszer-visszaállítás) szöveget, majd nyomja meg az <Enter> billentyűt.

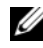

**MEGJEGYZÉS:** Megjelenhet a **Felhasználói fiók felügyelete ablak** Ha rendelkezik rendszergazdai jogokkal a számítógépen, kattintson a **Folytatás** gombra; ellenkező esetben a művelet folytatása érdekében forduljon a rendszergazdához.

**3** Kattintson a **Tovább** gombra, és kövesse a képernyőn megjelenő további utasításokat.

Abban az esetben, ha a rendszer-visszaállítás nem oldotta meg a problémát, visszavonhatja a legutolsó rendszer-visszaállítást.

#### **Az utolsó rendszer-visszaállítás visszavonása**

- **FIGYELMEZTETÉS:** Az utolsó rendszer-visszaállítás visszavonása előtt mentsen és zárion be minden nyitott fájlt, és lépien ki minden futó programból. A rendszer teljes visszaállításáig ne módosítson, nyisson meg vagy töröljön fájlokat vagy programokat.
	- **1** Kattintson a **Start** gombra  $\bullet$ .
	- **2** A Keresés megkezdése mezőbe írja be a type System Restore (Rendszer-visszaállítás) szöveget, majd nyomja meg az <Enter> billentyűt.
	- **3** Kattintson az **Utolsó visszaállítás visszavonása** lehetőségre, majd a **Tovább** gombra.

#### <span id="page-47-0"></span>**A Dell Factory Image Restore (Dell gyári lemezkép visszaállítása) használata.**

**FIGYELMEZTETÉS:** A Dell PC Restore vagy a Dell Factory Image Restore szolgáltatás véglegesen töröl minden adatot a merevlemezről, eltávolít minden olyan programot és illesztőprogramot, amit Ön a számítógép átvétele óta telepített. Ha módja van rá, készítsen biztonsági másolatot az adatokról e szolgáltatások használata előtt. A Dell Factory Image Restore szolgáltatást csak abban az esetben használja, ha a rendszervisszaállítás nem oldotta meg az operációs rendszer problémáját.

**MEGJEGYZÉS:** A Dell Factory Image Restore egyes országokban és számítógépeken lehet, hogy nem elérhető.

<span id="page-47-1"></span>Használja a Dell Factory Image Restore szolgáltatás csak mint utolsó módszert az operációs rendszer visszaállítására. Ezek a szolgáltatások a merevlemezt a számítógép vásárlásakor működőképes állapotra állítják vissza. Minden a számítógép kézhezvétele óta telepített program és fájl, – többek között az adatfájlok is – véglegesen törlődnek a merevlemezről. Az adatfájlok közé tartoznak a dokumentumok, a számolótáblák, az e-mail üzenetek, a digitális fényképek, a zenefájlok stb. Lehetőség esetén készítsen biztonsági másolatot minden adatról a Factory Image Restore használata előtt.

#### **Dell gyári lemezkép visszaállítása**

- **1** Kapcsolja be a számítógépet. Ha a Dell embléma megjelenésekor többször lenyomja az <F8> gombot, megjelenik a Vista Speciális rendszerindítási beállítások ablaka.
- **2** Válassza ki a **Számítógép javítása** elemet. Megjelenik a Rendszer-helyreállító beállítások ablak.
- **3** Válasszon billentyűzetet, majd kattintson a **Tovább** gombra.
- **4** A javítási opciók eléréséhez jelentkezzen be helyi rendszergazdaként. A parancssor eléréséhez írja be a felhasználó neve mezőbe, hogy rendszergazda, majd kattintson az **OK** gombra.
- **5** Kattintson a **Dell Factory Image Restore** (Dell gyári rendszerképvisszaállítás) elemre.

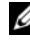

**MEGJEGYZÉS:** A konfigurációtól függően lehetséges, hogy először a **Dell Factory Tools** elemet, majd a **Dell Factory Image Restore** elemet kell kiválasztania.

Megjelenik a Dell Factory Image Restore üdvözlőképernyő.

**6** Kattintson a **Next** (Tovább) gombra.

A Confirm Data Deletion (adattörlés jóváhagyása) képernyő jelenik meg.

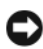

**FIGYELMEZTETÉS:** Amennyiben nem akarja folytatni a Factory Image Restore segédprogramot, kattintson a Cancel (Mégse) gombra.

**7** Kattintson a jelölőnégyzetbe, hogy jóváhagyja a merevlemez újraformázását és a rendszer szoftverek gyári állapotra történő visszaállítását, majd kattintson a **Next** (Tovább) gombra.

<span id="page-48-1"></span>Elkezdődik a visszaállítási folyamat, amely öt vagy több percet is igénybe vehet. Az operációs rendszer és a gyárilag telepített alkalmazások visszaállításakor megjelenik egy üzenet.

**8** Kattintson a **Finish** (Befejezés) gombra a számítógép újraindításához.

#### <span id="page-48-0"></span>**Az Operating System (Operációs rendszer) adathordozó használata**

#### **Előkészületek**

Amennyiben a Windows operációs rendszer újratelepítését fontolgatja egy újonnan telepített illesztőprogrammal fennálló probléma kijavítása érdekében, először próbálja meg használni a Windows eszköz-illesztőprogram visszaállítására szolgáló segédprogramját. Lásd: "Az illesztőprogram [visszaállítása Windows rendszeren", 44. oldal](#page-43-1). Ha az Eszköz-illesztőprogram visszagörgetése nem oldotta meg a problémát, használja a rendszer-visszaállítást az operációs rendszer korábbi, az új eszköz illesztőprogramjának telepítése előtti állapotára való visszaállításához. Lásd: ["A Microsoft](#page-46-0) Windows Rendszer[visszaállítás használata", 47. oldal](#page-46-0).

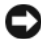

**FIGYELMEZTETÉS:** A telepítés végrehajtása előtt az elsődleges mervelemezen lévő minden adatfájlról készítsen biztonsági másolatot. A hagyományos merevlemezkonfigurációk esetében az elsődleges meghajtó a számítógép által először észlelt meghajtó.

A Windows újratelepítéséhez a következőkre van szükség:

- Dell™ *Operációs rendszer* adathordozó
- Dell *Drivers and Utilities* (Illesztőprogramok és segédprogramok) adathordozó

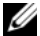

**MEGJEGYZÉS:** A Dell *Illesztőprogramok és segédprogramok* adathordozó a számítógép összeszerelésekor telepített illesztőprogramokat tartalmazza. Használja a Dell *Illesztőprogramok és segédprogramok* adathordozót bármely szükséges illesztőprogram betöltéséhez. Attól függően, hogy honnan rendelte a számítógépet, vagy hogy kérte-e az adathordozót, nem biztos, hogy rendelkezik a Dell *Illesztőprogramok és segédprogramok* lemezzel és az *Operációs rendszer* lemezzel.

#### **A Windows Vista® újratelepítése**

Az újratelepítés 1-2 órát vehet igénybe. Az operációs rendszer újratelepítése után az egyes eszközök illesztőprogramjait, a vírusvédelmi programokat és egyéb szoftvereket is ismételten fel kell telepítenie.

- **1** Mentsen el és zárjon be minden nyitott fájlt, és lépjen ki minden nyitott programból.
- **2** Helyezze be az*Operázicós rendszer* adathordozót.
- **3** Kattintson az **Exit** (Kilépés) gombra, ha az Install Windows (A Windows telepítése) üzenetet látja.
- **4** Indítsa újra a számítógépet.

Amikor a DELL embléma megjelenik, azonnal nyomja meg az <F12> billentyűt.

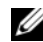

**MEGJEGYZÉS:** Ha túl sokáig vár és megjelenik az operációs rendszer logója, várjon tovább, amíg megjelenik a Microsoft® Windows® asztal; majd kapcsolja ki a számítógépet, és próbálja újra.

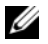

**MEGJEGYZÉS:** Az alábbi lépések csak egyszer változtatják meg az indító szekvenciát. A következő indítás alkalmával a számítógép a rendszerbeállításokban megadott eszközöknek megfelelően indul el.

- **5** Amikor megjelenik az indítóeszközök listája, jelölje ki a **CD/DVD/CD-RW meghajtó** elemet, majd nyomja meg az <Enter> gombot.
- **6** Nyomja meg bármelyik billentyűt a **CD-ROM-ról** történő indításhoz.
- **7** A telepítés elvégzéséhez kövesse a képernyőn megjelenő utasításokat.

# h

# <span id="page-50-0"></span>**Információkeresés**

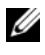

**MEGJEGYZÉS:** Néhány szolgáltatás vagy adathordozó opcionális, ezért nem biztos, hogy a számítógép rendelkezik vele. Elképzelhető, hogy egyes funkciók vagy meghajtók bizonyos országokban nem elérhetőek.

<span id="page-50-1"></span>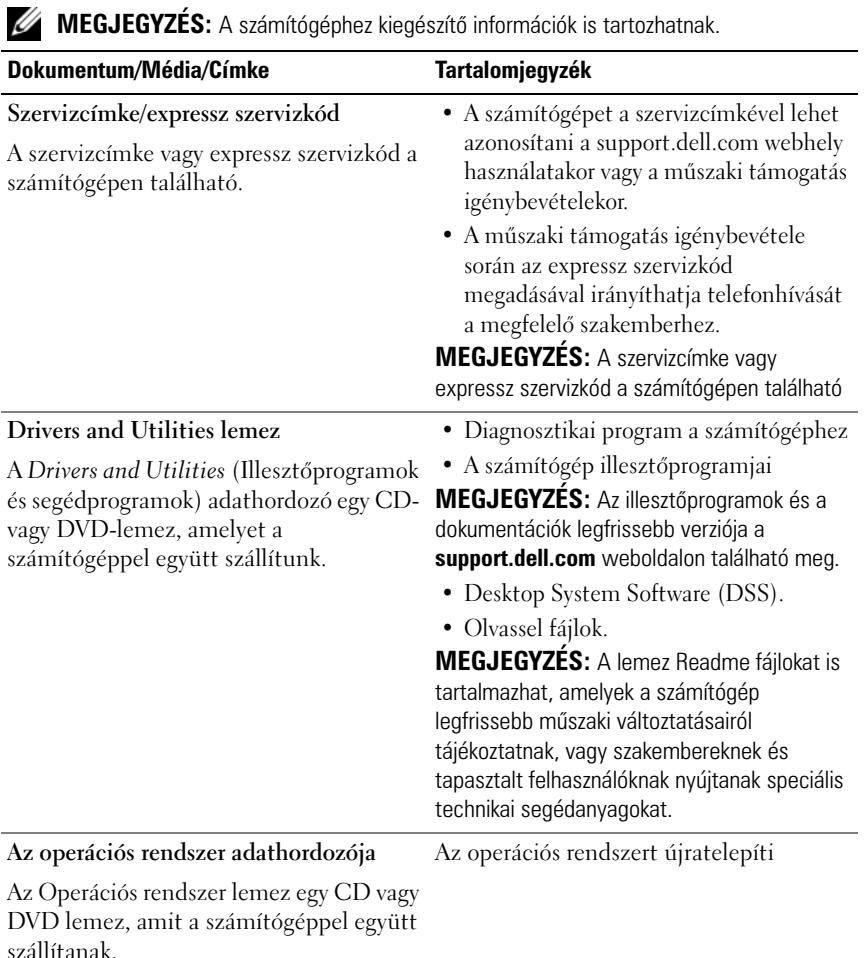

<span id="page-51-2"></span><span id="page-51-1"></span><span id="page-51-0"></span>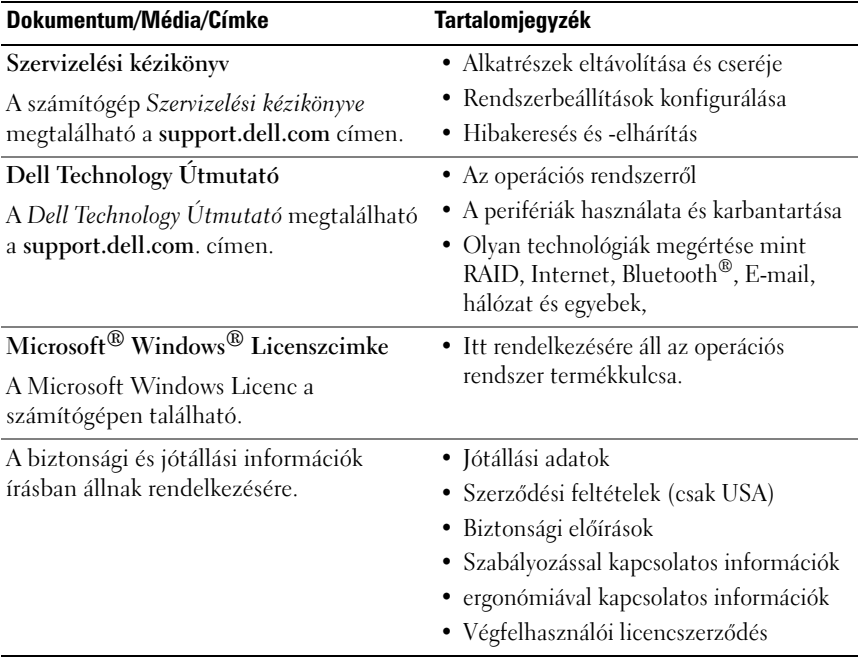

# <span id="page-52-0"></span>**Segítségkérés**

# <span id="page-52-1"></span>**Segítség**

#### **VIGYÁZAT! Amennyiben el kell távolítani a számítógép burkolatát, először húzza ki a tápellátás kábelt és a modem kábeleket az elektromos aljzatból.**

Amennyiben problémát tapasztal a számítógéppel, az alábbi lépésekben leírtak végrehajtásával diagnosztizálhatja, és elháríthatja a problémát:

- **1** A számítógép problémájára vonatkozó információkat és műveleteket itt találja: ["Problémák megoldása", 36. oldal.](#page-35-3)
- **2** A Dell Diagnostics futtatási műveleteit lásd itt: "Dell Diagnostics", 32. [oldal](#page-31-2).
- **3** Töltse ki a(z) ["Diagnosztikai ellenőrzőlista", 58. oldal](#page-57-0) című részt.
- **4** Vegye igénybe a Dell Support honlapon (**support.dell.com**) elérhető online szolgáltatásokat a telepítési és hibaelhárítási műveletekhez. A Dell online bővebb támogatási listáját megtalálhatja az alábbi helyen: "Online [Szolgáltatások", 54. oldal](#page-53-2).
- **5** Amennyiben az előző lépések nem oldották meg a problémát, nézze meg a(z) ["Kapcsolatfelvétel a Dell-lel", 59. oldal](#page-58-0) című részt.

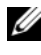

**MEGJEGYZÉS:** Hívja a Dell támogatást a számítógép közelében lévő telefonról, hogy az ügyfélszolgálat munkatársa segíthessen a szükséges műveletek elvégzésében.

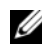

**MEGJEGYZÉS:** Nem minden országban áll rendelkezésre a Dell expressz szervizkód rendszer.

A Dell automatizált telefonos rendszerének utasítására írja be az expressz szervizkódot, hogy a hívás a megfelelő ügyfélszolgálati munkatárshoz kerüljön. Amennyiben nincsen expressz szervizkódja, nyissa meg a **Dell Accessories** (Dell tartozékok) mappát, kattintson duplán az **expressz szervizkód** ikonra, és kövesse az utasításokat.

A Dell Support használatával kapcsolatos utasításokért lásd: ["Műszaki](#page-53-0)  [támogatás és ügyfélszolgálat", 54. oldal](#page-53-0).

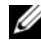

**MEGJEGYZÉS:** Az alábbi szolgáltatások némelyike nem mindig elérhető az Egyesült Államokon kívül. Hívja fel a Dell képviseletet az elérhetőséggel kapcsolatos információkért.

#### <span id="page-53-0"></span>**Műszaki támogatás és ügyfélszolgálat**

A Dell ügyfélszolgálata készséggel ad választ minden Dell™ hardverrel kapcsolatos kérdésre. Ügyfélszolgálatunk munkatársai számítógép alapú diagnosztikát használnak a gyors és pontos válaszok érdekében.

A Dell támogatási szolgálat elérhetőségét megtekintheti a "Telefonhívás előtti [teendők", 57. oldal](#page-56-0) című részben, majd keresse meg a lakóhelyének megfelelő elérhetőséget, vagy látogasson el a **support.dell.com** oldalra.

#### <span id="page-53-3"></span><span id="page-53-1"></span>**DellConnect™**

A DellConnect egy egyszerű online hozzáférési eszköz, ami lehetővé teszi, hogy a Dell ügyfélszolgálati alkalmazottja egy szélessávú kapcsolattal hozzáférjen a számítógéphez, majd diagnosztizálja, és megjavítsa a hibát az Ön felügyelete mellett. További információkért látogasson el a **support.dell.com** oldalra, és kattintson a **DellConnect** pontra.

#### <span id="page-53-2"></span>**Online Szolgáltatások**

A Dell termékeit és szolgáltatásait az alábbi webhelyeken ismerheti meg:

**www.dell.com www.dell.com/ap** (csak Ázsia/Csendes-óceán térsége) **www.dell.com/jp** (csak Japán) **www.euro.dell.com** (csak Európa) **www.dell.com/la** (Latin Amerika és Karib-térség országai)

**www.dell.ca** (csak Kanada)

A Dell Support az alábbi webhelyeken és e-mail címeken keresztül érhető el:

• Dell Support webhelyek **support.dell.com support.jp.dell.com** (csak Japán) **support.euro.dell.com** (csak Európa)

- Dell Support e-mail címek mobile\_support@us.dell.com support@us.dell.com la-techsupport@dell.com (csak Latin Amerika és Karib-térség országai) apsupport@dell.com (csak Ázsia és a Csendes-óceán térsége)
- Dell Marketing és Sales e-mail címek apmarketing@dell.com (csak Ázsia és a Csendes-óceán térsége) sales\_canada@dell.com (csak Kanada)
- Névtelen fájlátviteli protokoll (FTP)

#### **ftp.dell.com**

Lépjen be névtelen anonymous (felhasználóként), és használja az e-mail címét, mint jelszó.

#### <span id="page-54-0"></span>**AutoTech Service**

A Dell automatizált támogatási szolgálata—AutoTech—a Dell ügyfelei által feltett, hordozható és asztali számítógépekkel kapcsolatos leggyakoribb kérdésekre tartalmaz előre rögzített válaszokat.

Amikor felhívja az AutoTech-et, a telefon gombjainak megnyomásával válassza ki a kérdéseire vonatkozó témákat. A lakóhelyének megfelelő telefonszámot megtalálhatja itt: ["Kapcsolatfelvétel a Dell-lel", 59. oldal.](#page-58-0)

#### <span id="page-54-1"></span>**Automatizált rendelési állapot szolgáltatás**

A Dell-nél rendelt bármely termék státuszát ellenőrizheti a **support.dell.com** weblapon, vagy felhívhatja az automatizált rendelési állapot szolgálatot. A rögzített hang megkéri Önt a rendelés megtalálásához és jelentéséhez szükséges adatok megadására. A lakóhelyének megfelelő telefonszámot megtalálhatja itt: ["Kapcsolatfelvétel a Dell-lel", 59. oldal](#page-58-0).

# <span id="page-54-2"></span>**Problémák a rendeléssel**

Amennyiben problémája van rendelésével, például hiányzó vagy hibás alkatrészek, helytelen számlázás, forduljon a Dell ügyfélszolgálatához. Híváskor készítse elő számláját vagy a csomagszelvényét. A lakóhelyének megfelelő telefonszámot megtalálhatja itt: ["Kapcsolatfelvétel a Dell-lel", 59. oldal](#page-58-0).

# <span id="page-55-0"></span>**Termékinformáció**

Ha információra van szüksége a Dell-nél kapható további termékekkel kapcsolatban, vagy ha megrendelést szeretne feladni, látogasson el a **www.dell.com** weboldalra. A lakóhelyének megfelelő telefonszámért, vagy, ha kereskedelmi ügyintézővel szeretne beszélni, lásd a ["Kapcsolatfelvétel a Dell](#page-58-0)[lel", 59. oldal](#page-58-0) című részt.

### <span id="page-55-1"></span>**Eszközök visszaküldése garanciális javításra vagy visszafizetésre**

Készítsen elő minden javításra vagy visszafizetésre visszaküldendő eszközt, az alábbiak szerint:

**1** Hívja fel a Dell-t, hogy kapjon egy Visszaküldött termékazonosító számot, és írja rá olvashatóan, jól kivehetően a dobozra.

A lakóhelyének megfelelő telefonszámot megtalálhatja itt: ["Kapcsolatfelvétel a Dell-lel", 59. oldal.](#page-58-0) Küldje el a számla másolatát, és a visszaküldés okát is írja Ie részletesen.

- **2** Küldje el a diagnosztikai ellenőrzőlistát (lásd: "Diagnosztikai [ellenőrzőlista", 58. oldal](#page-57-0)), feltüntetve a futtatott teszteket és a Dell Diagnostics hibaüzeneteit (lásd: ["Kapcsolatfelvétel a Dell-lel", 59. oldal](#page-58-0)).
- **3** Készülékcsere vagy visszafizetés esetén küldje el az eszköz(ök)höz tartozó kellékeket (tápkábelek, szoftveres hajlékonylemezek, útmutatók stb.).
- **4** A visszaküldésre szánt berendezést csomagolja az eredeti (vagy azzal egyenértékű) csomagolásba.

A szállítási költségeket Ön vállalja. Szintén Ön felelős a visszaküldött termék biztosításáért, valamint vállalja a termék eltűnésének fennálló kockázatát a szállítás közben. Utánvételes csomagokat nem fogadunk el.

Azokat a csomagokat, amelyek a fenti feltételeknek nem felelnek meg, visszaküldjük a feladónak.

### <span id="page-56-0"></span>**Telefonhívás előtti teendők**

**MEGJEGYZÉS:** Híváskor készítse elő az Express szervizkódot. A kód segítségével a Dell automata telefonos támogatásrendszere hatékonyabban irányítja hívását a megfelelő helyre. A Szervizcímkén szereplő számot is kérhetik Öntől (a számítógép hátulján vagy alján található).

Ne felejtse el kitölteni a Diagnosztikai ellenőrzőlistát (lásd: ["Diagnosztikai](#page-57-0)  [ellenőrzőlista", 58. oldal](#page-57-0)). Amennyiben lehetséges, kapcsolja be a számítógépet, mielőtt felhívja a Dell-t segítségért, és a számítógép közelében lévő készülékről telefonáljon. Előfordulhat, hogy megkérik néhány parancs begépelésére, részletes információ átadására működés közben, vagy, hogy próbáljon ki más lehetséges hibaelhárítási lépést magán a számítógépen. Győződjön meg róla, hogy a számítógép dokumentációi elérhetőek.

**VIGYÁZAT! Mielőtt a számítógép belsejében bármilyen javításhoz kezd, olvassa el a számítógéphez kapott biztonsági utasításokat.**

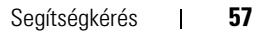

#### <span id="page-57-0"></span>**Diagnosztikai ellenőrzőlista**

Név:

Dátum:

Cím:

Telefonszám:

szervizcímke

Expressz szervizkód:

Visszaküldött termék azonosítószáma (ha kapott ilyet a Dell műszaki támogatást ellátó munkatársától):

Operációs rendszer és verziója:

Eszközök:

Bővítőkártyák:

Csatlakozik hálózathoz? Igen Nem

Hálózat, verzió és hálózati adapter:

Programok és verziók:

Nézze át az operációs rendszer dokumentációit, hogy meghatározhassa a rendszerindító fájlok tartalmát. Ha a számítógéphez nyomtató csatlakozik, nyomtasson ki minden fájlt. Ha mégsem, mentse el az összes fájl tartalmát, mielőtt felhívná a Dell-t.

Hibaüzenet, hangkód vagy diagnosztikai kód:

A probléma leírása és a végrehajtott hibaelhárítási műveletek:

### <span id="page-58-1"></span><span id="page-58-0"></span>**Kapcsolatfelvétel a Dell-lel**

Az Egyesült Államokban lévő ügyfelek hívják a 800-WWW-DELL (800-999-3355) számot.

<span id="page-58-2"></span>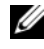

**MEGJEGYZÉS:** Amennyiben nem rendelkezik aktív Internet kapcsolattal, elérhetőséget találhat a megrendelőlapon, számlán, csomagolás szelvényen vagy a Dell termékkatalógusban.

A Dell többféle online és telefonos támogatási és szolgáltatási megoldást kínál. Az elérhetőség országonként és termékenként változik, és előfordulhat, hogy néhány szolgáltatás nem áll rendelkezésre az Ön régiójában. A Dell-t kereskedelmi, műszaki támogatás vagy ügyfélszolgálati ügyek miatt felkeresheti a:

- **1 support.dell.com** oldalon.
- **2** Ellenőrizze, hogy az adott ország vagy régió szerepel-e a **Choose A Country/Region** (Válasszon országot/régiót) legördülő menüben a lap alján.
- **3** Kattintson a **Contact Us** (Lépjen kapcsolatba velünk) elemre a lap bal oldalán.
- **4** Jelölje ki az igényeinek megfelelő szolgáltatás vagy támogatás hivatkozására.
- **5** Lépjen kapcsolatba a Dell-el az Önnek legkényelmesebb módon.

# <span id="page-60-0"></span>**Függelék**

# <span id="page-60-1"></span>**FCC nyilatkozat USA)**

#### <span id="page-60-2"></span>**FCC ..B" osztály**

A berendezés rádiófrekvenciás energiát gerjeszt, használ és sugározhat, és amennyiben nem a gyártó útmutatásai alapján telepítik és használják, interferenciát okozhat a televízió- és rádiójelek vételében. A készülék a tesztelés alapján megfelel az FCC-szabályok 15. pontjában ismertetett, B osztályú digitális eszközökre vonatkozó határértéknek.

Az eszköz megfelel az FCC-szabályok 15. pontjában foglaltaknak. A működésre a következő két feltétel vonatkozik:

- **1** Az eszköz nem okozhat káros interferenciát.
- **2** Az eszköznek tolerálnia kell az eszközt érő bármilyen interferenciát, beleértve azt az interferenciát is, amely nemkívánatos működést okozhat.

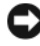

**FIGYELMEZTETÉS:** Az FCC rendelkezéseinek megfelelően a Dell Inc. kifejezett jóváhagyása hiányában az eszközön végzett mindennemű változtatás vagy módosítás semmissé teheti a készülék működtetési jogát.

A határértékeket úgy állapították meg, hogy azok lakóterületen történő használatkor is ésszerű védelmet nyújtsanak az ártalmas interferencia ellen. Arra azonban nincs garancia, hogy bizonyos esetekben nem lép fel interferencia. Ha a készülék zavart okoz a rádió-távközlési szolgáltatásokban (ez megállapítható a készülék ki- és bekapcsolásával), az alábbi intézkedésekkel próbálhatja kiküszöbölni az interferenciát:

- a vevőantenna átirányításával:
- a számítógép áthelyezésével a vevőkészülékhez képest;
- a számítógép távolabbra helyezésével a vevőkészüléktől;
- a számítógép más aljzatba csatlakoztatásával úgy, hogy azt a vevőkészüléktől eltérő áramköri ág táplálja.

Szükség esetén forduljon további tanácsért a Dell műszaki támogatásának képviselőjéhez, esetleg egy tapasztalt rádió- vagy televízió-szerelőhöz.

Az FCC rendelkezésekkel összhangban az alábbi információkat bocsátjuk rendelkezésre a jelen dokumentumban ismertetett eszközzel vagy eszközökkel kapcsolatban:

- Termék neve: Dell™ Inspiron 518/Dell Inspiron 519
- Modellszám: DCMF
- Cégnév: Dell Inc. Worldwide Regulatory Compliance & Environmental Affairs One Dell Way Round Rock, TX 78682 USA 512-338-4400

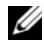

**MEGJEGYZÉS:** További szabályozási információkért lásd a számítógéppel szállított szabályozásokat

## <span id="page-61-0"></span>**A Macrovision termékére vonatkozó nyilatkozat**

Ez a termék olyan szerzői jogokkal védett technológiát tartalmaz, amelyre az Egyesült Államok szabadalmai és más szellemi tulajdonjogai érvényesek, amelyet a Macrovision Corporation és más jogtulajdonos birtokol. A szerzői jog hatálya alá tartozó védelmi technológia kizárólag a Macrovision Corporation engedélyével, csak otthoni vagy egyéb korlátozott megtekintési célra használható fel, amennyiben a Macrovision Corporation más felhatalmazást nem ad. Tilos a termék visszafejtése vagy gépi kódból történő visszafordítása.

# <span id="page-62-0"></span>**Tárgymutató**

### **A**

[A Dell Diagnostics elindítása az](#page-32-0)  Illesztőprogramok és segédprogramok CD-ről, 33

[A Dell diagnosztika indítása a](#page-32-1)  merevlemezről, 33

#### **B**

[biztonsági előírások, 52](#page-51-0)

#### **C**

CD-k [operációs rendszer, 51](#page-50-1)

#### **D**

Dell [Gyári lemezkép visszaállítása, 48](#page-47-1) [kapcsolatba lépés, 59](#page-58-2) [Dell Diagnostics, 32](#page-31-3) [Dell Technology Útmutató, 52](#page-51-1) [DellConnect, 54](#page-53-3) diagnosztika [Dell, 32](#page-31-3) [hangkódok, 27](#page-26-3)

dokumentáció [biztonság, 52](#page-51-0) [Dell Technology Útmutató, 52](#page-51-1) [előírások, 52](#page-51-0) [ergonómia, 52](#page-51-0) [jótállás, 52](#page-51-0) [Szervizelési kézikönyv, 52](#page-51-2) [Termékinformációs kézikönyv, 52](#page-51-0) Végfelhasználói [licencszerződés, 52](#page-51-0) Drivers and Utilities adathordozó [Dell Diagnostics, 32](#page-31-3)

#### **E**

[ergonómiával kapcsolatos](#page-51-0)  információk, 52

#### **F**

[Fájlok és beállítások átvitele](#page-14-1)  varázsló, 15

#### **G**

[garanciális tudnivalók, 52](#page-51-0)

### **H**

[hangkódok, 27](#page-26-3) hardver [Dell Diagnostics, 32](#page-31-3) [hangkódok, 27](#page-26-3) [konfliktusok, 32](#page-31-4) hibaelhárítás [Dell Diagnostics, 32](#page-31-3) [Hardver hibaelhárító, 32](#page-31-4) [konfliktusok, 32](#page-31-4) [visszaállítás korábbi](#page-45-1)  [állapotba, 46-](#page-45-1)[47](#page-46-1) hibaüzenetek [hangkódok, 27](#page-26-3)

**I**

illesztőprogramok [azonosítás, 43](#page-42-4) [újratelepítés, 44](#page-43-2) [információk átvitele az új](#page-14-1)  számítógépre, 15 Internetcsatlakozás [beállítás, 13](#page-12-2) [leírás, 13](#page-12-3) [opciók, 13](#page-12-3) [IRQ konfliktusok, 32](#page-31-4)

#### **K**

[kapcsolatba lépés a Dell-lel, 59](#page-58-2)

konfliktusok szoftver és hardver [inkompatibilitás, 32](#page-31-4)

#### **M**

[meghajtók, 43](#page-42-5) [leírás, 43](#page-42-6) memória [problémák, 38](#page-37-1) [műszaki adatok, 17](#page-16-2)

#### **N**

nyomtató [beállítás, 13](#page-12-4) [csatlakoztatás, 13](#page-12-4)

#### **O**

operációs rendszer [adathordozó, 49](#page-48-1) [újratelepítés, 51](#page-50-1) [Operációsrendszer-lemez, 51](#page-50-1)

#### **P**

problémák [a programok és a Windows](#page-39-0)  kompatibilitása, 40 [általános, 39](#page-38-1) [Dell Diagnostics, 32](#page-31-3) [hangkódok, 27](#page-26-3)

[kék halál, 40](#page-39-1) [konfliktusok, 32](#page-31-4) [memória, 38](#page-37-1) [program lefagy, 40](#page-39-2) [program nem reagál, 39](#page-38-2) [számítógép lefagy, 39-](#page-38-3)[40](#page-39-1) [számítógép nem reagál, 39](#page-38-3) [szoftver, 39-](#page-38-2)[41](#page-40-0) [tápellátás, 36](#page-35-4) [üzemjelző lámpa állapotai, 36](#page-35-4) [visszaállítás korábbi](#page-45-1)  [állapotba, 46-](#page-45-1)[47](#page-46-1) [Programkompatibilitás](#page-39-0)  varázsló, 40

#### **R**

[Rendszer-visszaállítás, 46-](#page-45-1)[47](#page-46-1)

### **S**

[S.M.A.R.T, 31](#page-30-0) [szabályozással kapcsolatos](#page-51-0)  információk, 52 számítógép [hangkódok, 27](#page-26-3) [lefagy, 39-](#page-38-3)[40](#page-39-1) [műszaki adatok, 17](#page-16-2) [nem reagál, 39](#page-38-3) [visszaállítás korábbi állapotba, 46](#page-45-1) [Szervizelési kézikönyv, 52](#page-51-2) szoftver [konfliktusok, 32](#page-31-4) [problémák, 39-](#page-38-2)[41](#page-40-0)

### **T**

támogatás [kapcsolatba lépés a Dell-lel, 59](#page-58-2) tápellátás [problémák, 36](#page-35-4) [telefonszámok, 59](#page-58-2)

#### **U**

üzemjelző lámpa [állapot, 36](#page-35-4)

#### **V**

varázslók [Fájlok és beállítások átvitele](#page-14-1)  varázsló, 15 [Programkompatibilitás](#page-39-0)  varázsló, 40 Végfelhasználói [licencszerződés, 52](#page-51-0)

#### **W**

Windows Vista [Gyári lemezkép visszaállítása, 48](#page-47-1) [Hardver hibaelhárítás, 32](#page-31-4) [Programkompatibilitás](#page-39-0)  varázsló, 40 [Rendszer-visszaállítás, 47](#page-46-1) Windows XP [Fájlok és beállítások átvitele](#page-14-1)  varázsló, 15 [Illesztőprogram-visszaállítás, 44](#page-43-3) [Rendszer-visszaállítás, 46-](#page-45-1)[47](#page-46-1) [újratelepítés, 51](#page-50-1)